# **Dell OptiPlex 3070 mikro kivitel**

Üzembe helyezés és műszaki adatok

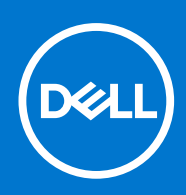

**Szabályozó modell: D10U Szabályozó típus: D10U003 2020. július Mód. A01**

### Megjegyzés, Vigyázat és Figyelmeztetés

**MEGJEGYZÉS:** A MEGJEGYZÉSEK a számítógép biztonságosabb és hatékonyabb használatát elősegítő, fontos tudnivalókat tartalmazzák.

<mark>∧ FIGYELMEZTETÉS:</mark> A "FIGYELMEZTETÉS" üzenet hardver-meghibásodás vagy adatvesztés potenciális lehetőségére **hívja fel a figyelmet, egyben közli a probléma elkerülésének módját.**

**VIGYÁZAT: A VIGYÁZAT jelzés az esetleges tárgyi vagy személyi sérülés, illetve életveszély lehetőségére hívja fel a figyelmet.**

**© 2018–2019 Dell Inc. vagy leányvállalatai. Minden jog fenntartva.** A Dell, az EMC és egyéb védjegyek a Dell Inc. vagy leányvállalatainak védjegyei. Minden egyéb névjegy a vonatkozó vállalatok védjegye lehet.

# Tartalomjegyzék

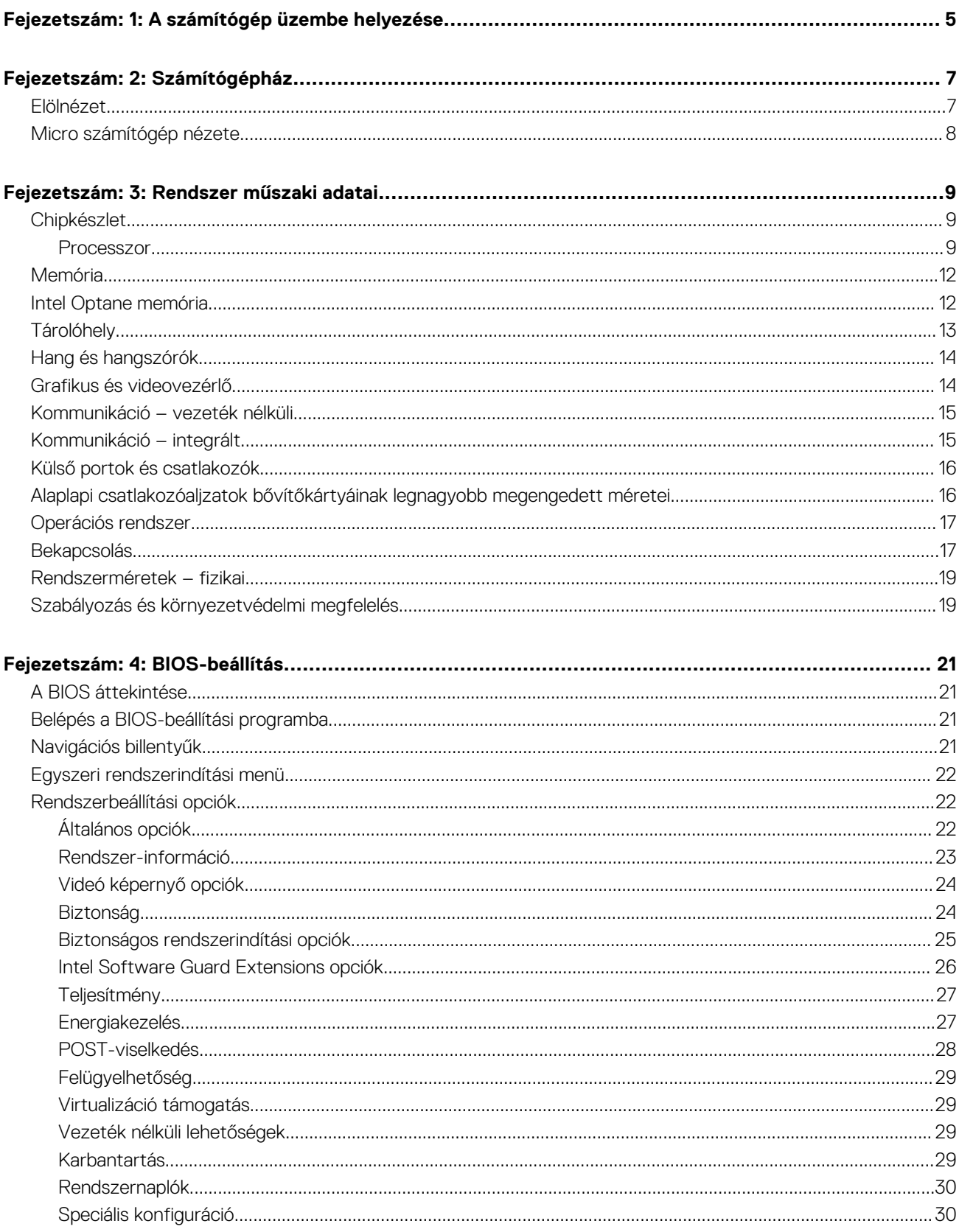

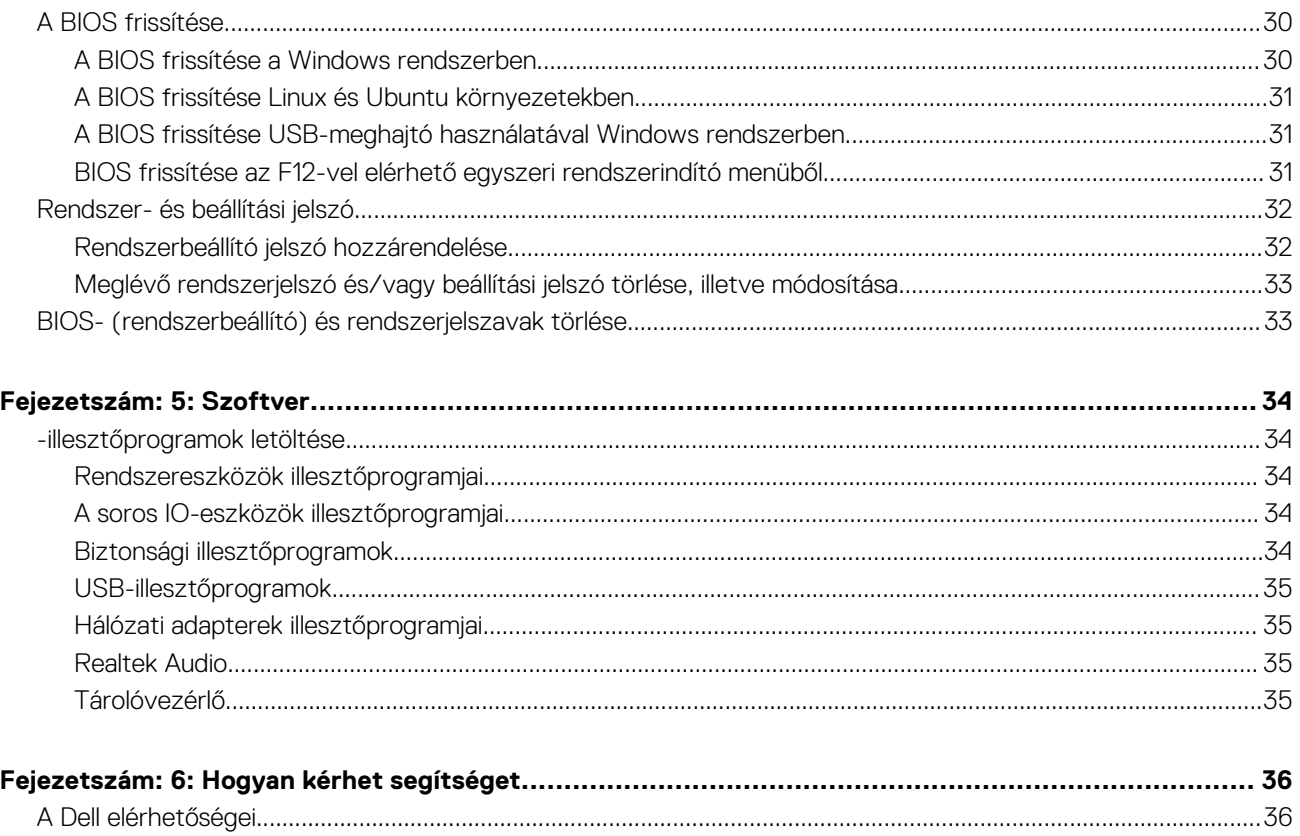

# **A számítógép üzembe helyezése**

**1**

- <span id="page-4-0"></span>1. Csatlakoztassa a billentyűzetet és az egeret.
- 2. Csatlakoztassa a hálózati kábelt, vagy csatlakozzon egy vezeték nélküli hálózathoz.
- 3. Csatlakoztassa a monitort.

**MEGJEGYZÉS:** Ha Ön különálló grafikus kártyával rendelte meg számítógépét, a számítógép hátlapján található HDMI- és kijelzőportok takarva vannak. Csatlakoztassa a kijelzőt a különálló grafikus kártyához.

- 4. Csatlakoztassa a tápkábelt.
- 5. Nyomja meg a bekapcsológombot.
- 6. A Windows-beállítás elvégzéséhez kövesse a képernyőn megjelenő utasításokat.
	- a. Kapcsolódjon egy hálózathoz.

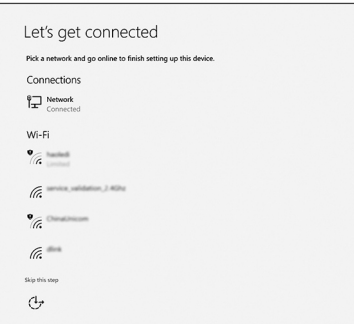

b. Jelentkezzen be Microsoft-fiókjába, vagy hozzon létre egy új fiókot.

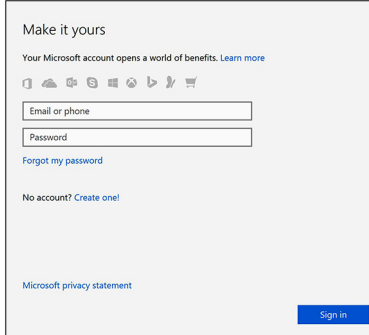

7. Dell-alkalmazások keresése.

#### **1. táblázat: Dell-alkalmazások keresése**

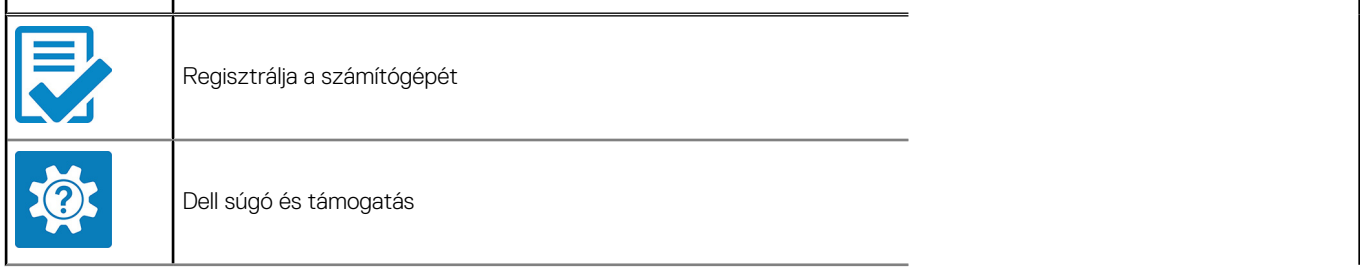

### **1. táblázat: Dell-alkalmazások keresése (folytatódik)**

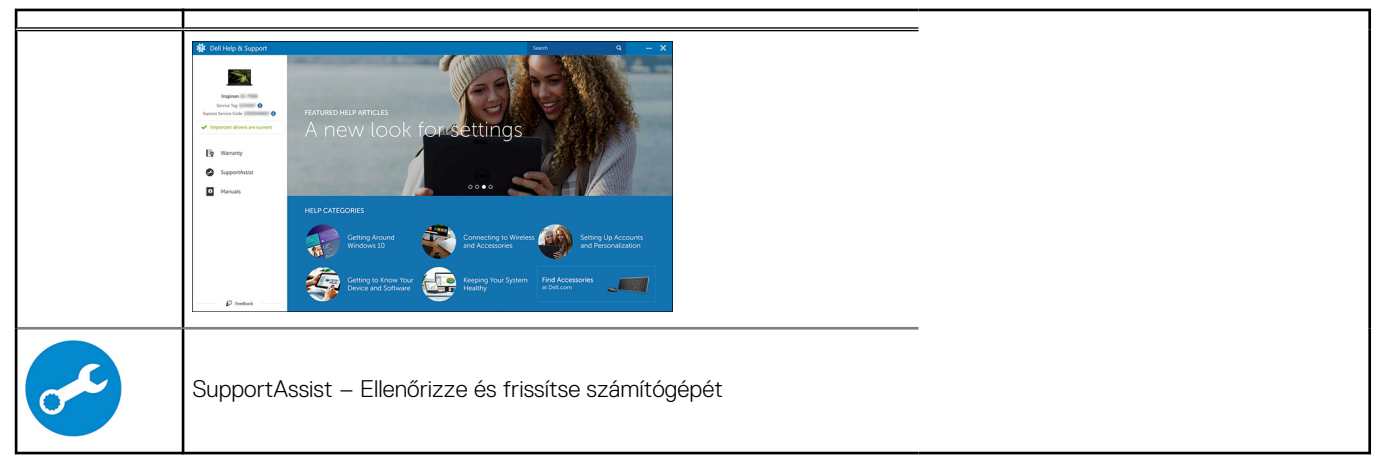

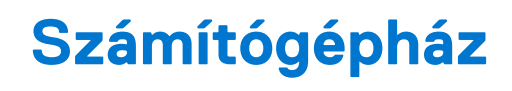

<span id="page-6-0"></span>Ez a fejezet a több különböző nézetből mutatja be a házat, valamint a portokat és a csatlakozókat, továbbá az FN-billentyűkombinációkat ismerteti.

### **Témák:**

- Elölnézet
- [Micro számítógép nézete](#page-7-0)

## **Elölnézet**

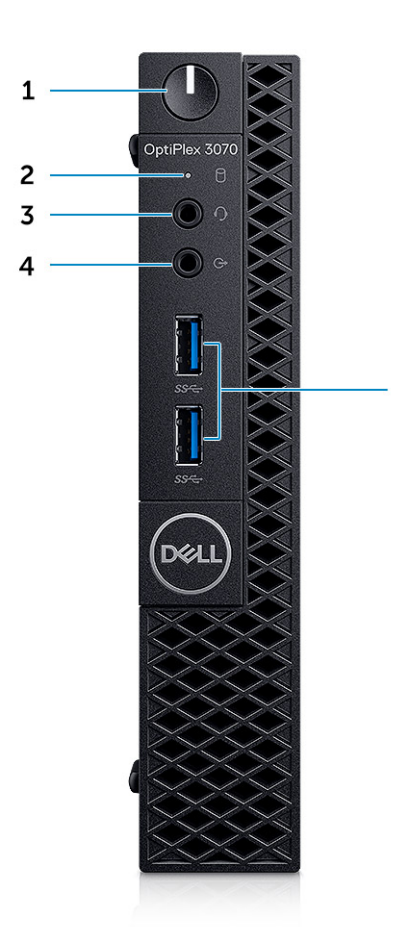

- 1. Bekapcsológomb és tápfeszültség jelzőfénye/diagnosztika LED
- 2. Merevlemezmeghajtó-aktivitás jelzőfény
- 3. Headset-/univerzális audiocsatlakozó (3,5 mm-es kombinált fejhallgató/mikrofon port)

5

- 4. Vonalkimeneti csatlakozóaljzat
- 5. USB 3.1 Gen 1 portok (2)

## <span id="page-7-0"></span>**Micro számítógép nézete**

### Hátulnézet

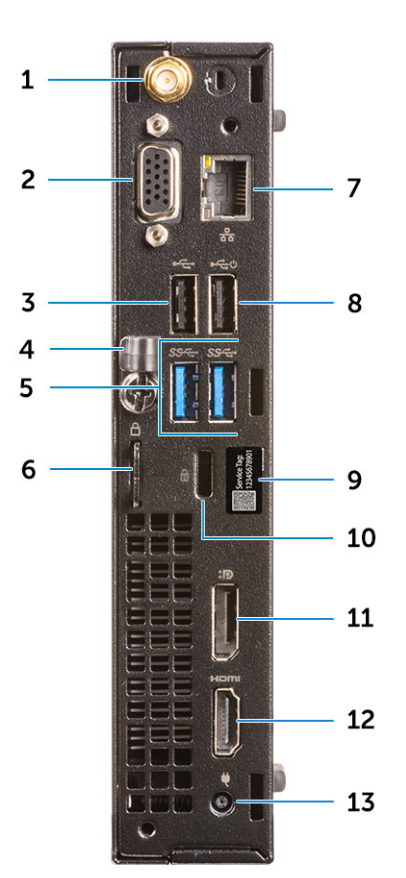

- 1. Külsőantenna-csatlakozók
- 2. DP1.2/HDMI2.0/VGA/Soros/Soros-PS/2 (opcionális)
- 3. USB 2.0-port
- 4. Kábeltartó
- 5. USB 3.1 Gen 1 ports (2)
- 6. Lakatgyűrű
- 7. Hálózati port
- 8. USB 2.0 port (intelligens bekapcsolás funkcióval)
- 9. Szervizcímke
- 10. Kensington biztonsági kábel foglalata
- 11. DisplayPort
- 12. HDMI-Port
- 13. Tápcsatlakozóport

# **Rendszer műszaki adatai**

<span id="page-8-0"></span>**MEGJEGYZÉS:** A kínálat régiónként változhat. A következő műszaki adatok csupán a törvény értelmében a számítógéphez kötelezően mellékelendő adatok. Ha további információkat szeretne a számítógép konfigurációjáról, lépjen a Windows operációs rendszer **Súgó és támogatás** menüpontjába, és válassza a számítógép adatainak megtekintésére szolgáló lehetőséget.

#### **Témák:**

- **Chipkészlet**
- [Memória](#page-11-0)
- [Intel Optane memória](#page-11-0)
- **[Tárolóhely](#page-12-0)**
- [Hang és hangszórók](#page-13-0)
- [Grafikus és videovezérlő](#page-13-0)
- [Kommunikáció vezeték nélküli](#page-14-0)
- [Kommunikáció integrált](#page-14-0)
- [Külső portok és csatlakozók](#page-15-0)
- [Alaplapi csatlakozóaljzatok bővítőkártyáinak legnagyobb megengedett méretei](#page-15-0)
- [Operációs rendszer](#page-16-0)
- **[Bekapcsolás](#page-16-0)**
- [Rendszerméretek fizikai](#page-18-0)
- [Szabályozás és környezetvédelmi megfelelés](#page-18-0)

## **Chipkészlet**

### **2. táblázat: Chipkészlet**

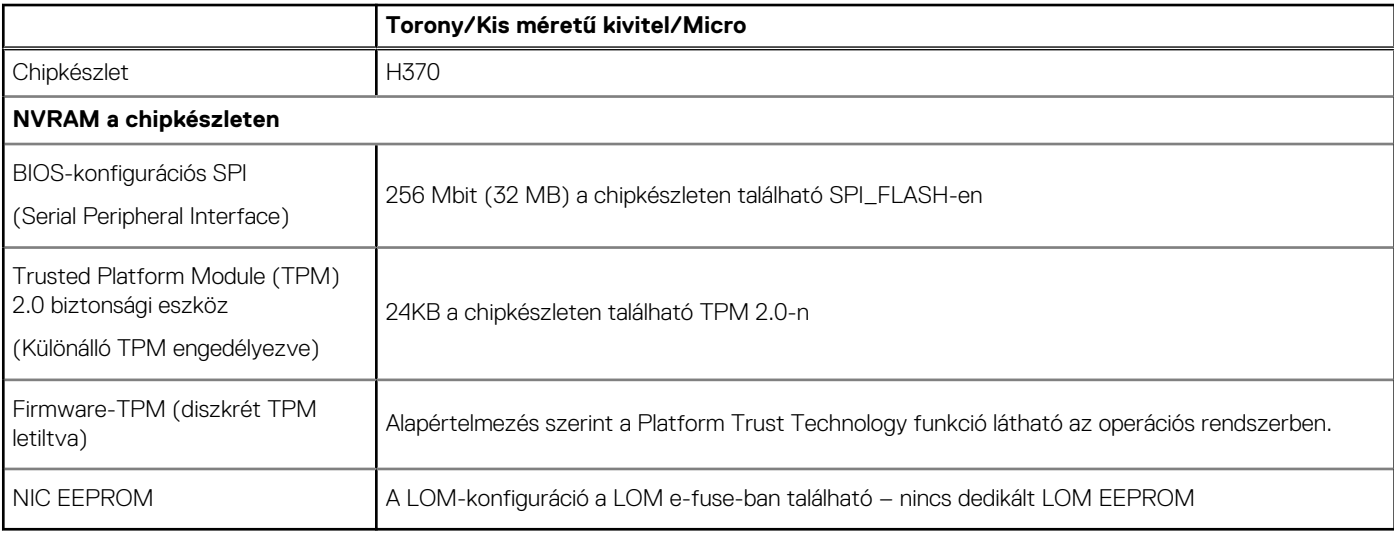

### **Processzor**

**MEGJEGYZÉS:** A GSP (Global Standard Products) csoportba a Dell azon termékei tartoznak, amelyeket a Dell világszerte biztosít az elérhetőség és szinkronizált termékváltások érdekében. Ezek a termékek lehetővé teszik, hogy ugyanaz a platform globálisan megvásárolható legyen. Ennek köszönhetően az ügyfelek csökkenthetik a világszerte felügyelt konfigurációk számát, ezáltal pedig

alacsonyabb költségeket érhetnek el. Emellett segítségükkel a vállalatok meghatározott termékkonfigurációkat hozhatnak létre, és globális IT-szabványokat valósíthatnak meg.

A Device Guard (DG) és a Credential Guard (CG) új biztonsági funkciók a Windows 10 Enterprise rendszeren vehetők igénybe, csak a mai napon.

A Device Guard szolgáltatás számos nagyvállalati szintű hardveres és szoftveres biztonsági funkciót tartalmaz; ezek együttes használata esetén beállítható, hogy az eszközön csak megbízható alkalmazásokat lehessen futtatni. Ha nem megbízható az alkalmazás, akkor nem futtatja a rendszer.

A Credential Guard virtualizáción alapuló biztonsági funkciókkal elkülöníti a titkos adatokat (hitelesítő adatokat), így azokhoz csak az arra jogosult szoftverek férhetnek hozzá. A titkos adatokhoz való jogosulatlan hozzáférés esetén a rendszer riasztást küld a felhasználóknak. A Credential Guard NTLM jelszókivonatok és a Kerberos jegykiadási rendszer jegyeinek segítségével nyújt védelmet az ilyen támadásokkal szemben.

**MEGJEGYZÉS:** A processzorok számozása nincs összefüggésben azok teljesítményével. A processzorválaszték bármikor változhat, illetve régiónként és országonként is eltérő lehet.

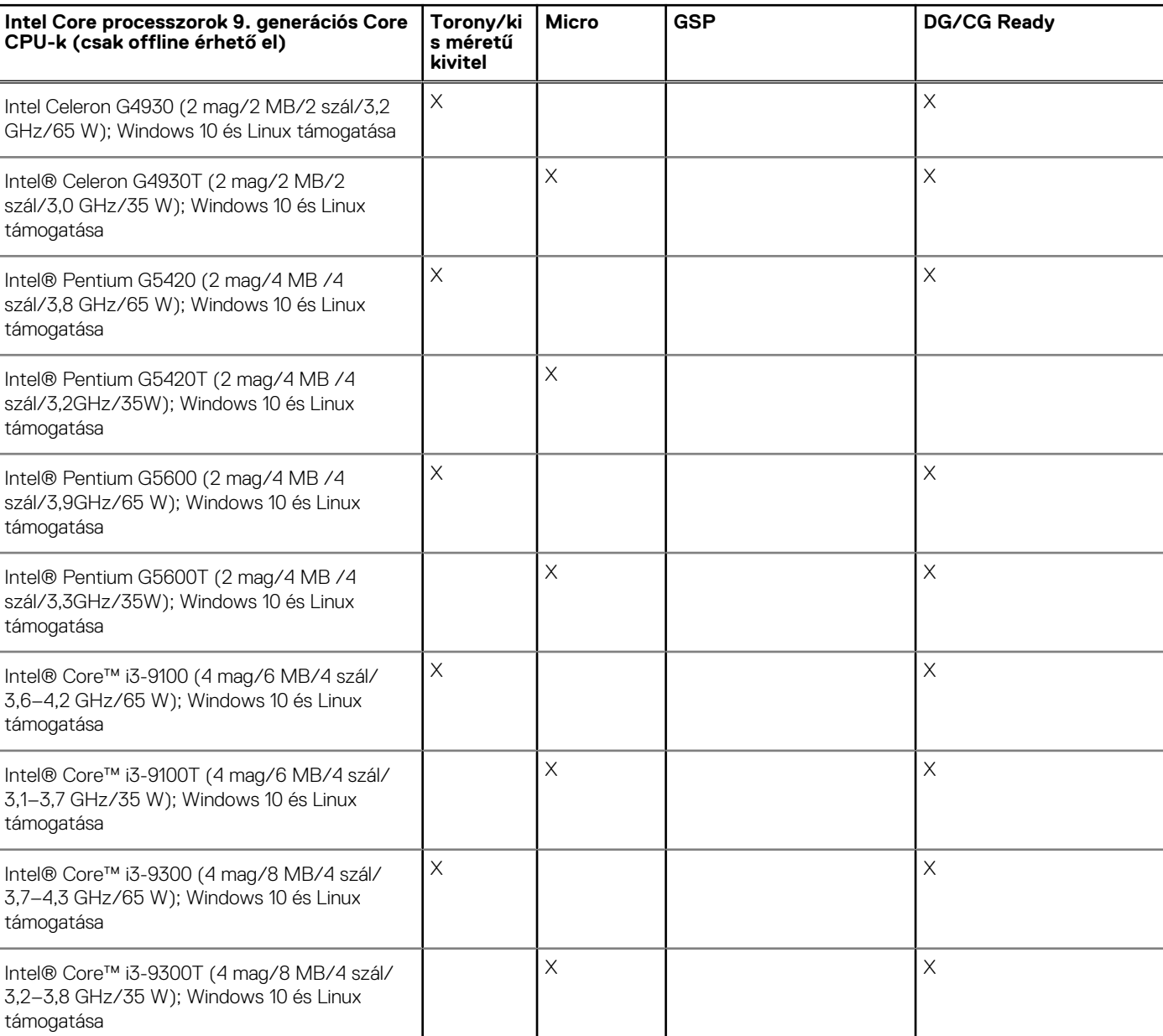

#### **3. táblázat: Processzor**

#### **3. táblázat: Processzor (folytatódik)**

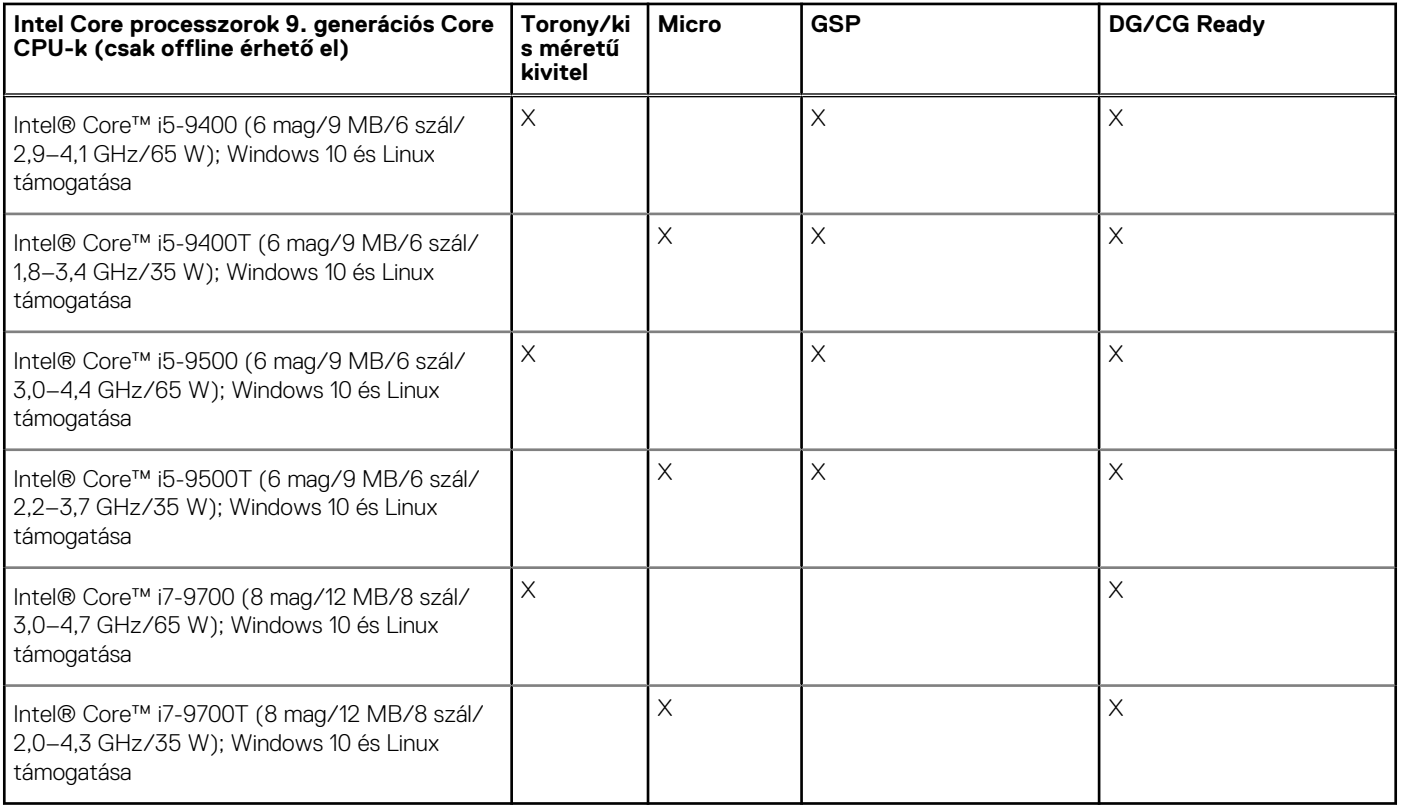

#### **4. táblázat: Processzor**

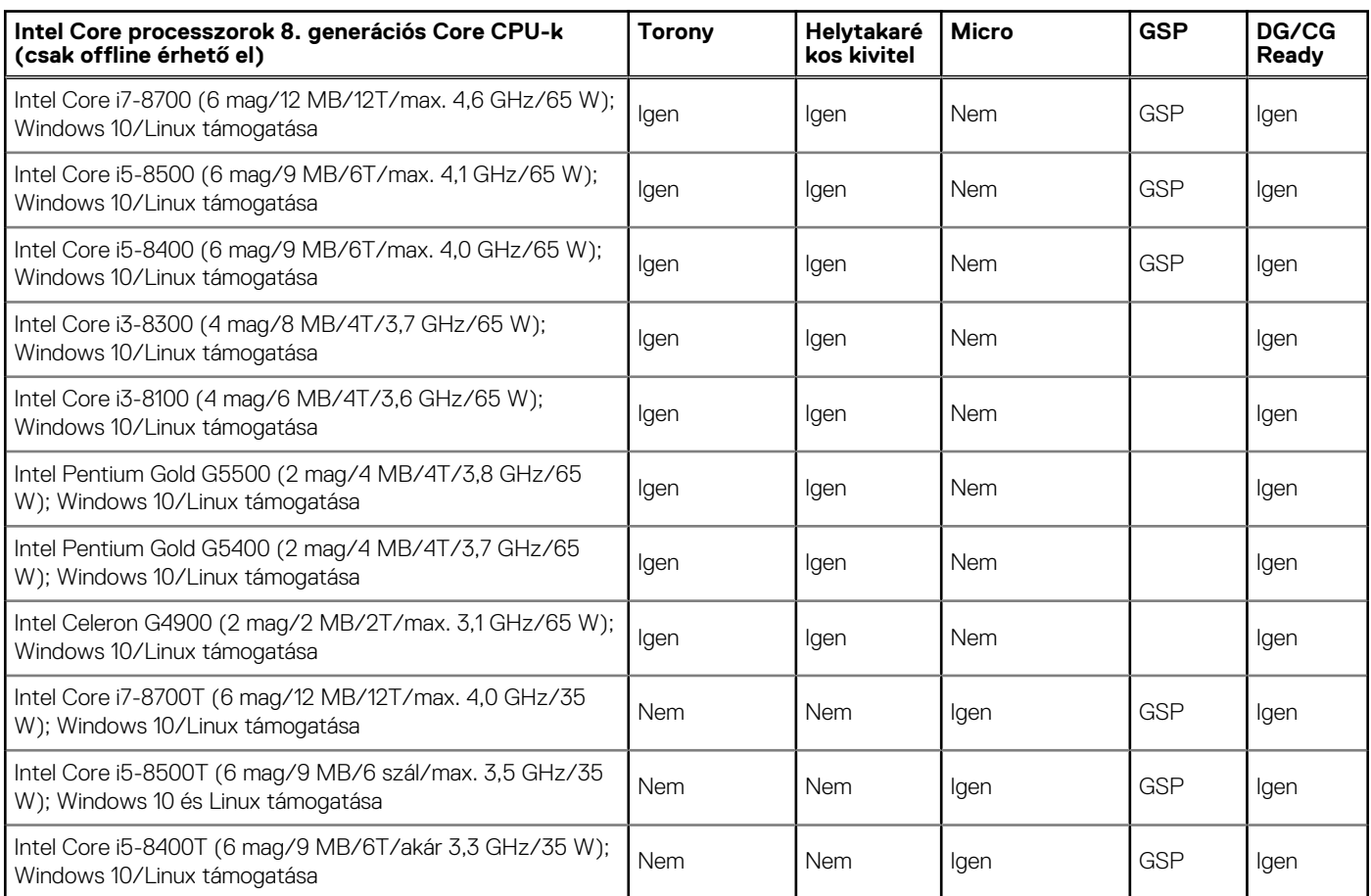

### <span id="page-11-0"></span>**4. táblázat: Processzor (folytatódik)**

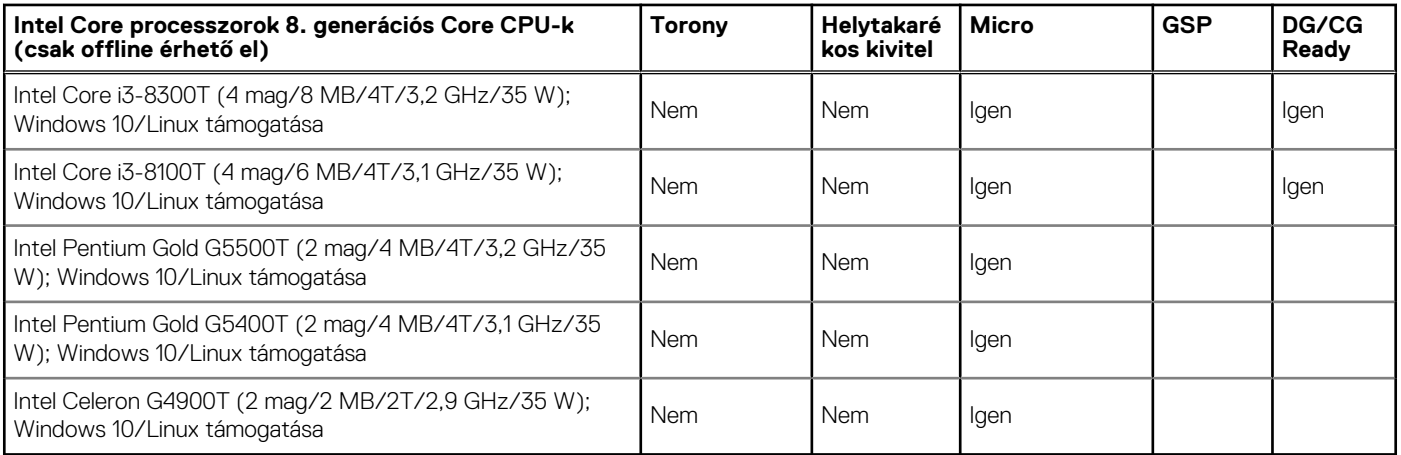

## **Memória**

**MEGJEGYZÉS:** A memóriamodulokat azonos méretű, sebességű és technológiájú párokban kell beszerelni. Ha a beszerelt memóriapár nem azonos modulokból áll, a számítógép működni fog, de kissé csökkentett teljesítménnyel. A teljes memóriakínálat elérhető a 64 bites operációs rendszerek számára.

#### **5. táblázat: Memória**

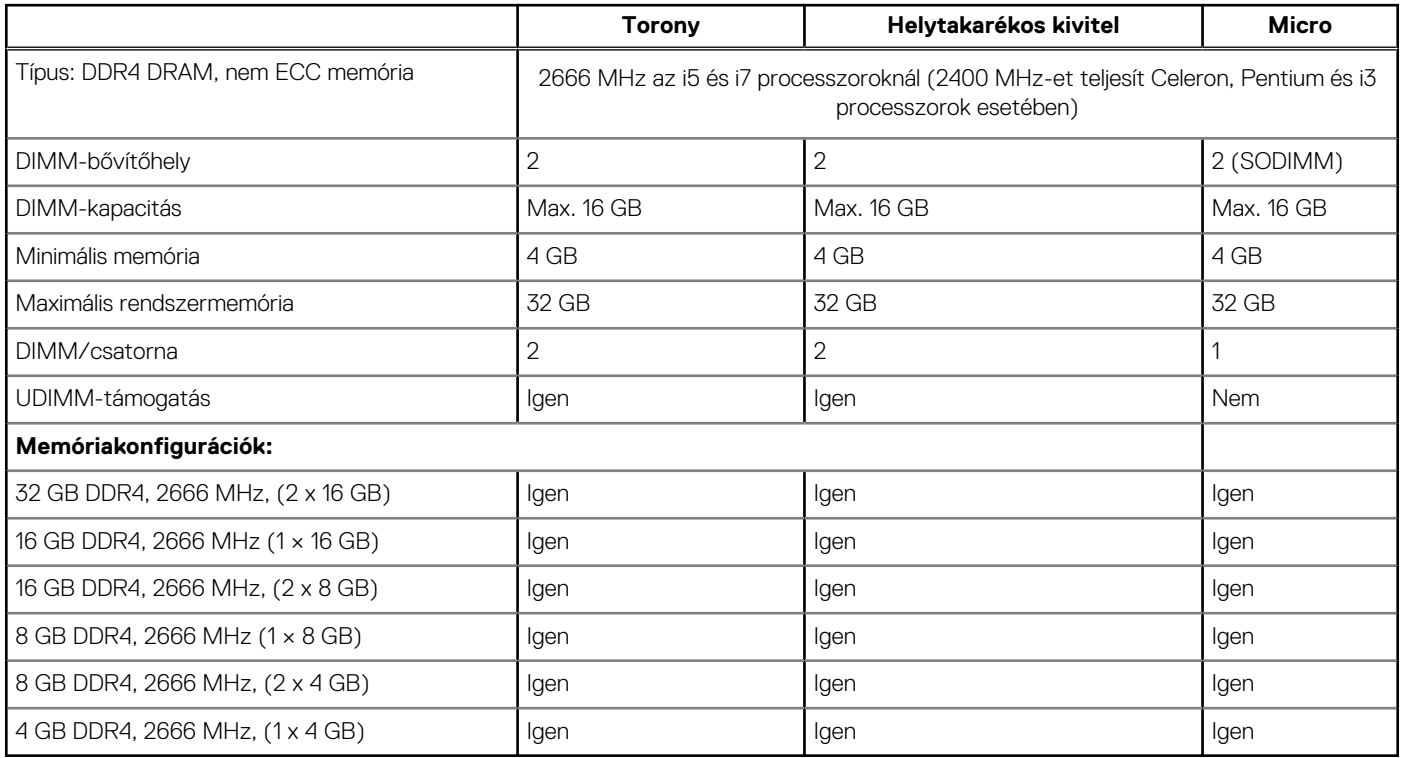

## **Intel Optane memória**

**MEGJEGYZÉS:** Az Intel Optane memória nem helyettesíti teljes mértékben a DRAM memóriát. Ellenben ez a két memóriatechnológia jól kiegészíti egymást a számítógépben.

### <span id="page-12-0"></span>**6. táblázat: M.2 16 GB Intel Optane**

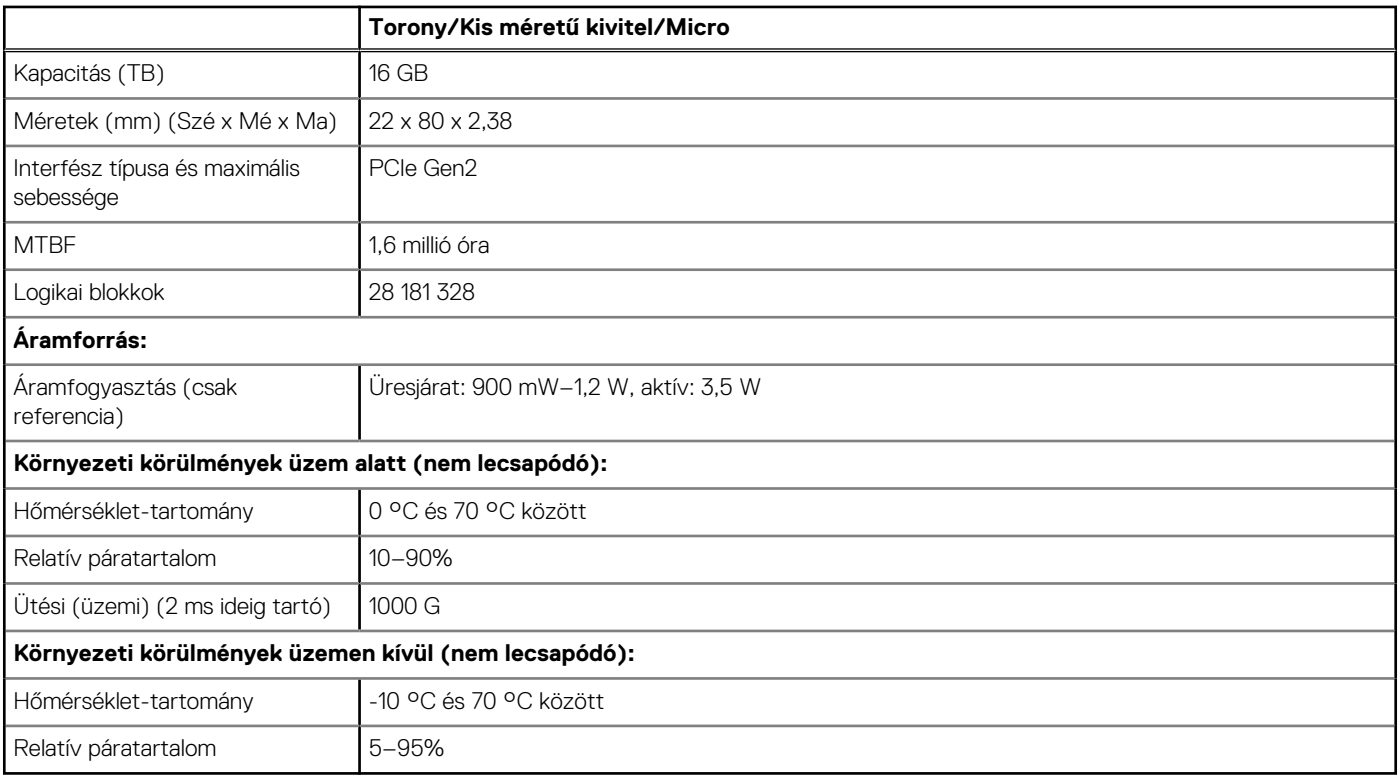

## **Tárolóhely**

### **7. táblázat: Tárolóhely**

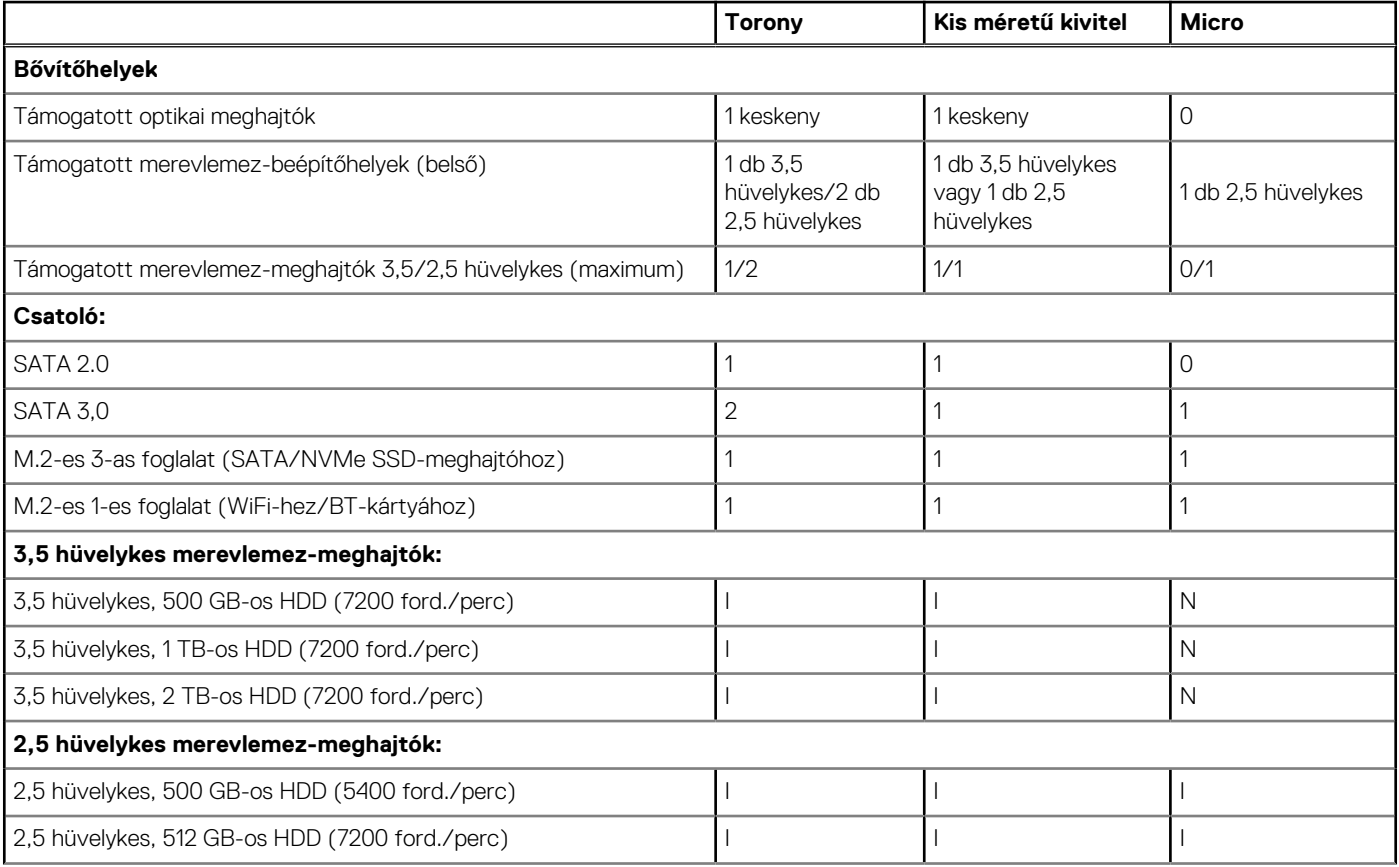

### <span id="page-13-0"></span>**7. táblázat: Tárolóhely (folytatódik)**

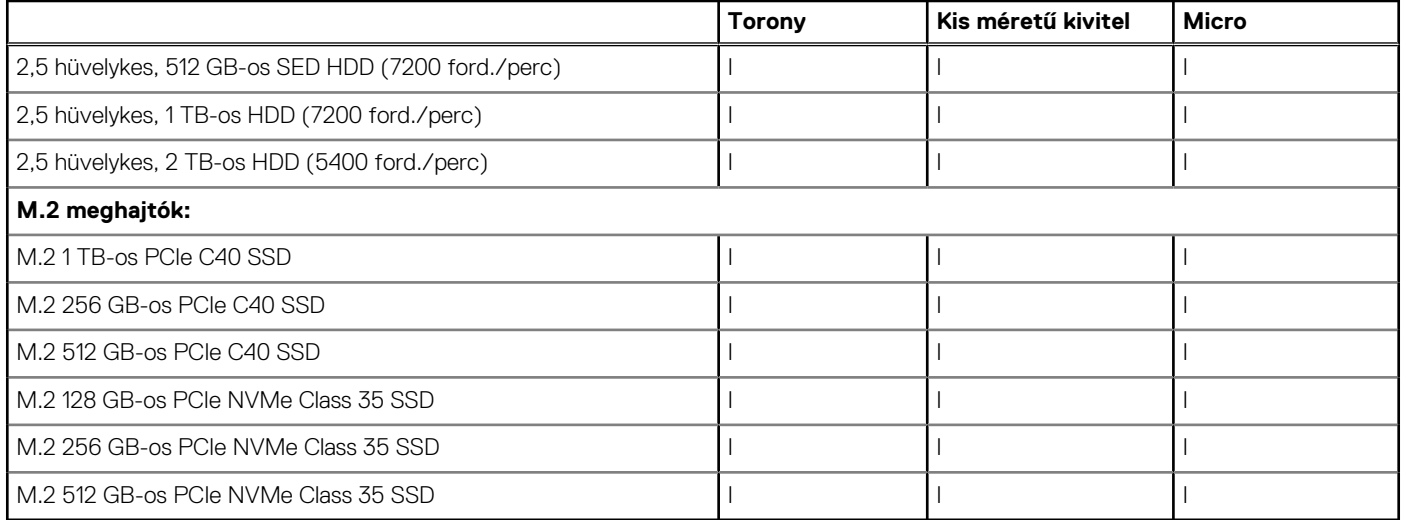

**MEGJEGYZÉS:** A 2,5 hüvelykes SSD-k csak másodlagos tárhelylehetőségként érhető el, és csak elsődleges tárolóeszközként használt M.2 SSD-vel társítható

## **Hang és hangszórók**

#### **8. táblázat: Hang és hangszórók**

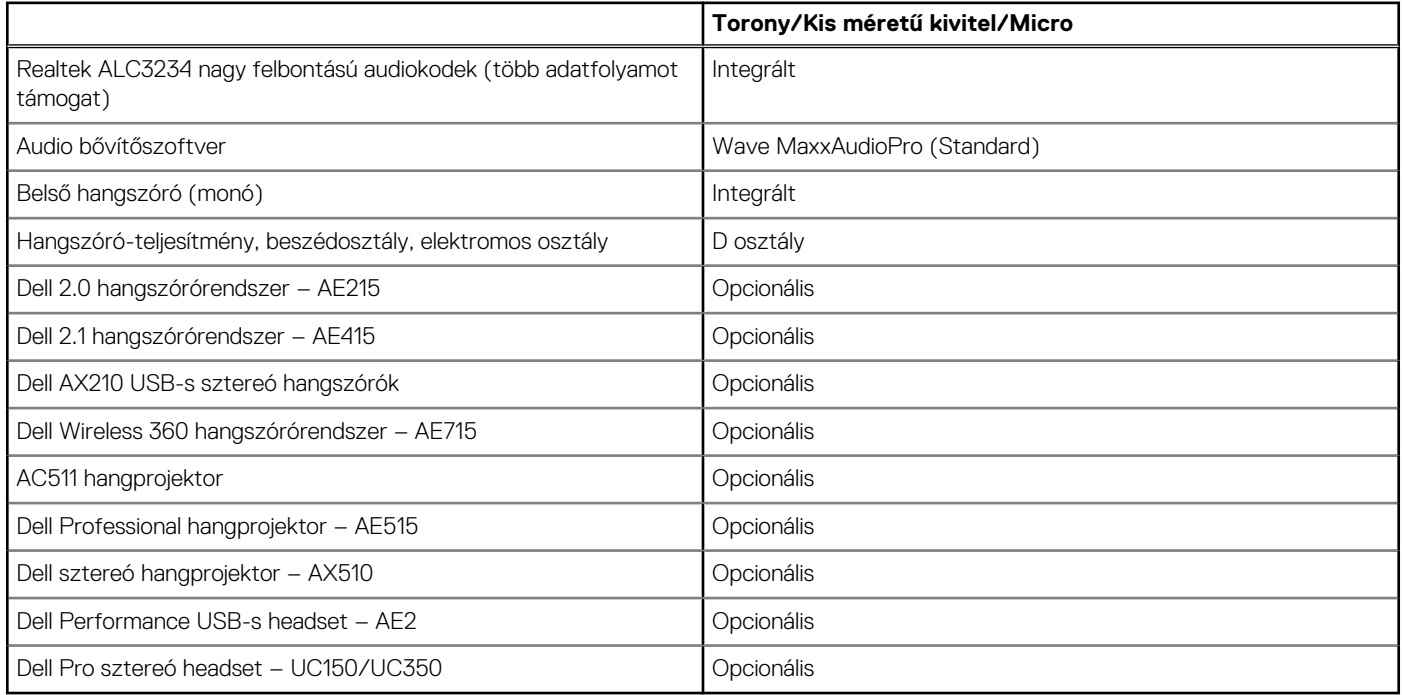

## **Grafikus és videovezérlő**

**MEGJEGYZÉS:** A torony kivitelű számítógépben a teljes magasságú (FH) kártya, a kis méretű kivitelben az alacsony profilú (LP) kártya támogatott.

### <span id="page-14-0"></span>**9. táblázat: Grafikus és videovezérlő**

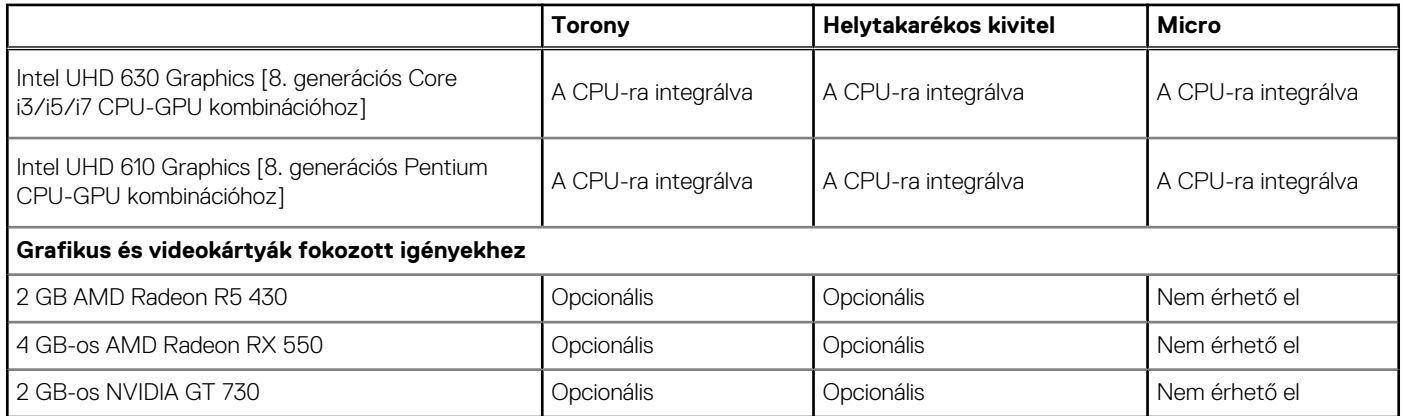

## **Kommunikáció – vezeték nélküli**

### **10. táblázat: Kommunikáció – vezeték nélküli**

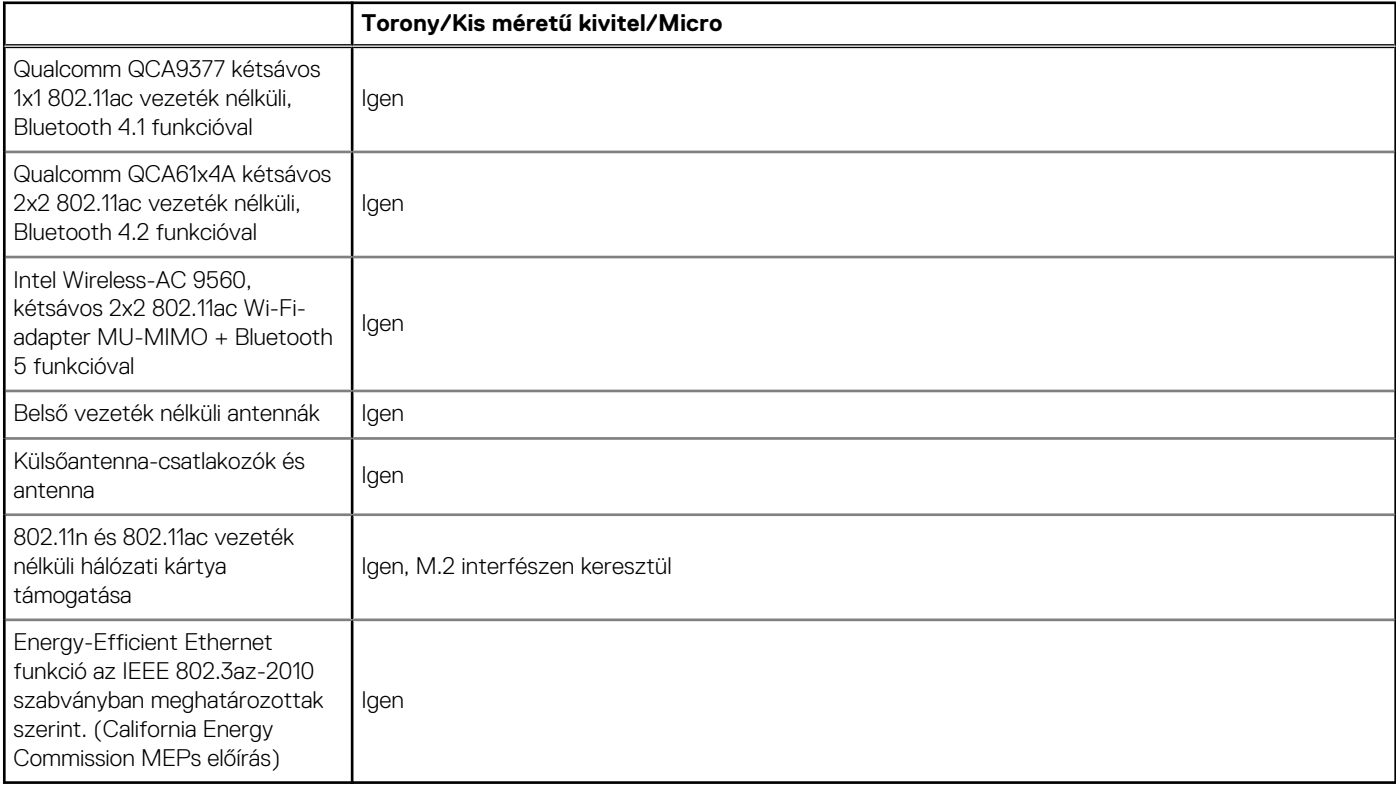

## **Kommunikáció – integrált**

### **11. táblázat: Kommunikáció – integrált Realtek RTL8111HSD-CG**

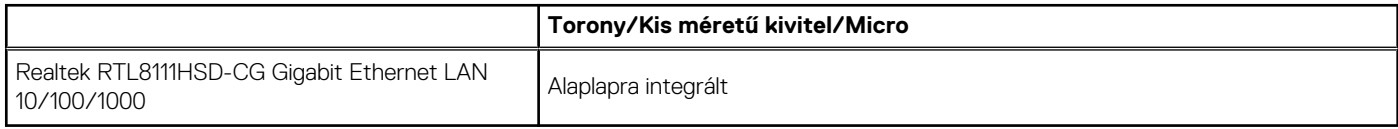

## <span id="page-15-0"></span>**Külső portok és csatlakozók**

**MEGJEGYZÉS:** A torony kivitelű számítógépben a teljes magasságú (FH) kártya, a kis méretű kivitelben az alacsony profilú (LP) kártya támogatott. A portok és csatlakozók helyét lásd a számítógépházak diagramjainál.

### **12. táblázat: Külső portok és csatlakozók**

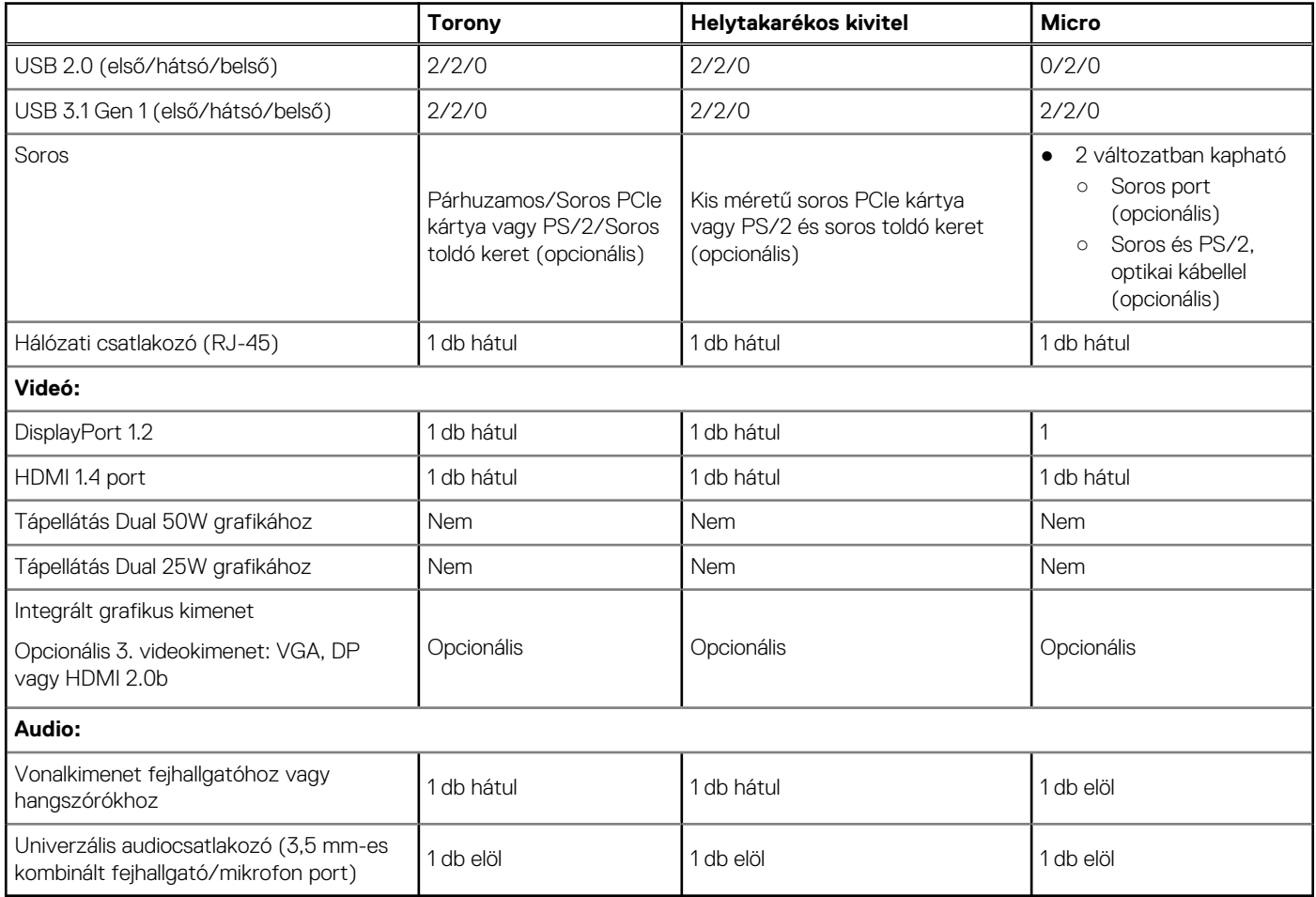

## **Alaplapi csatlakozóaljzatok bővítőkártyáinak legnagyobb megengedett méretei**

### **13. táblázat: Alaplapi csatlakozóaljzatok bővítőkártyáinak legnagyobb megengedett méretei**

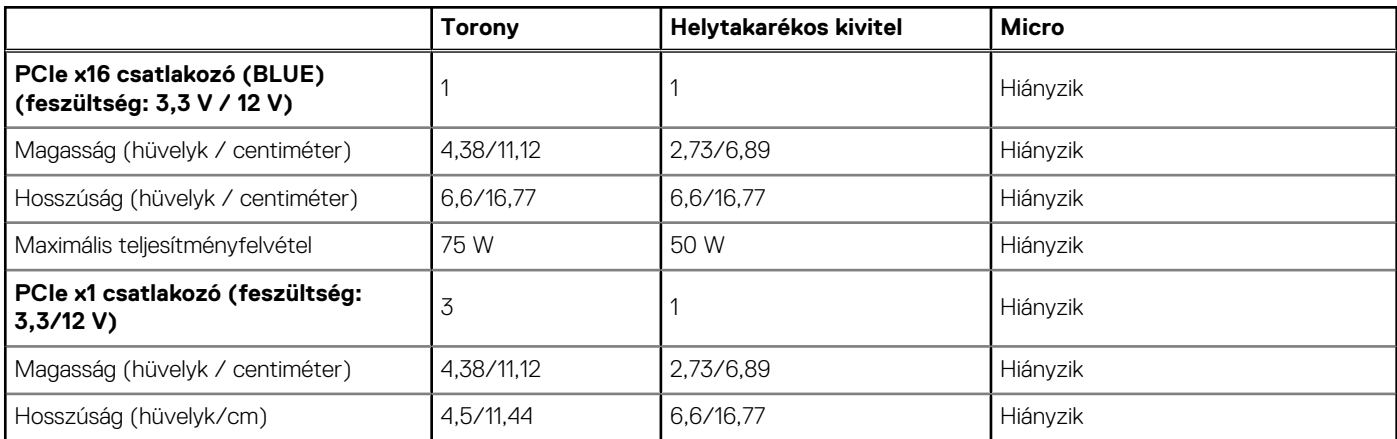

#### <span id="page-16-0"></span>**13. táblázat: Alaplapi csatlakozóaljzatok bővítőkártyáinak legnagyobb megengedett méretei (folytatódik)**

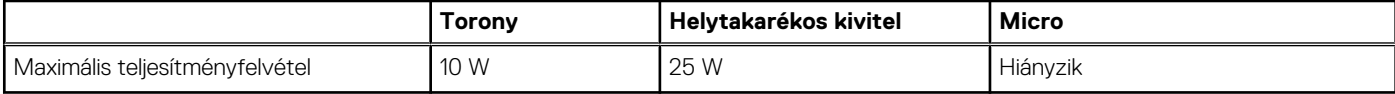

## **Operációs rendszer**

Ez a témakör a támogatott operációs rendszereket tartalmazza

#### **14. táblázat: Operációs rendszer**

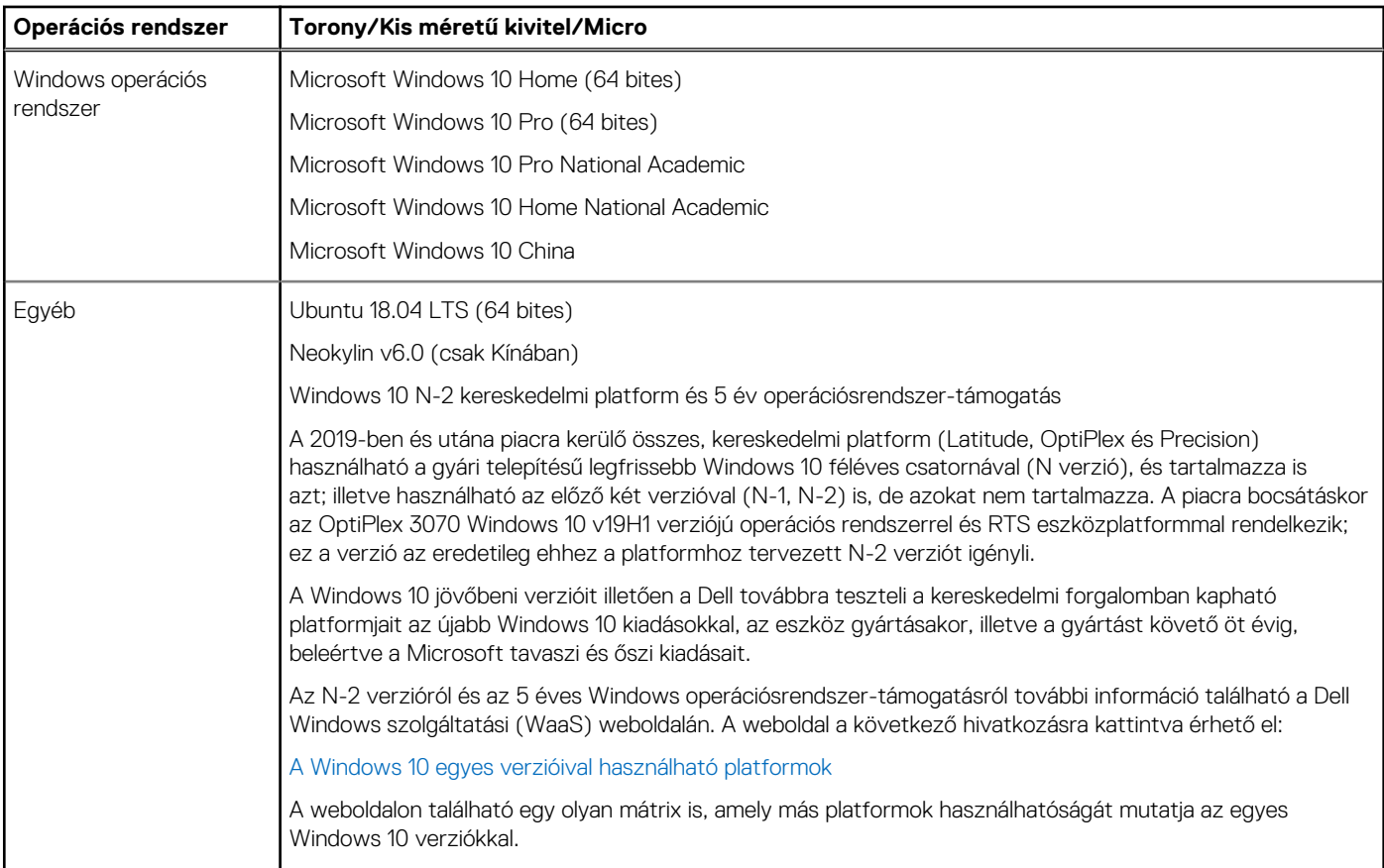

## **Bekapcsolás**

**MEGJEGYZÉS:** Ezek a kivitelek hatékonyabb APFC (Active Power Factor Correction) tápegységet tartalmaznak. A Dell azt javasolja, hogy csak szinuszos kimenetet adó szünetmentes tápegységet használjon az aktív PFC funkcióval ellátott tápegységekkel, olyat ne, amely csak közelítő szinusz-, négyszög- vagy kvázi négyszögjelet bocsát ki. Ha kérdése van a kimenet típusával kapcsolatban, vegye fel a kapcsolatot a gyártóval.

#### **15. táblázat: Bekapcsolás**

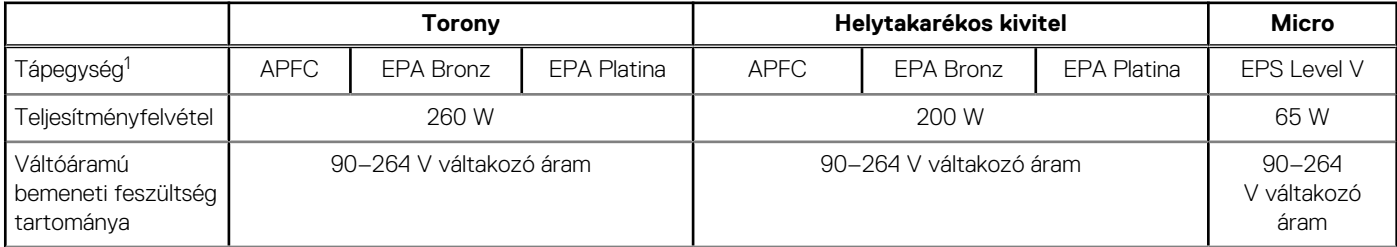

#### **15. táblázat: Bekapcsolás (folytatódik)**

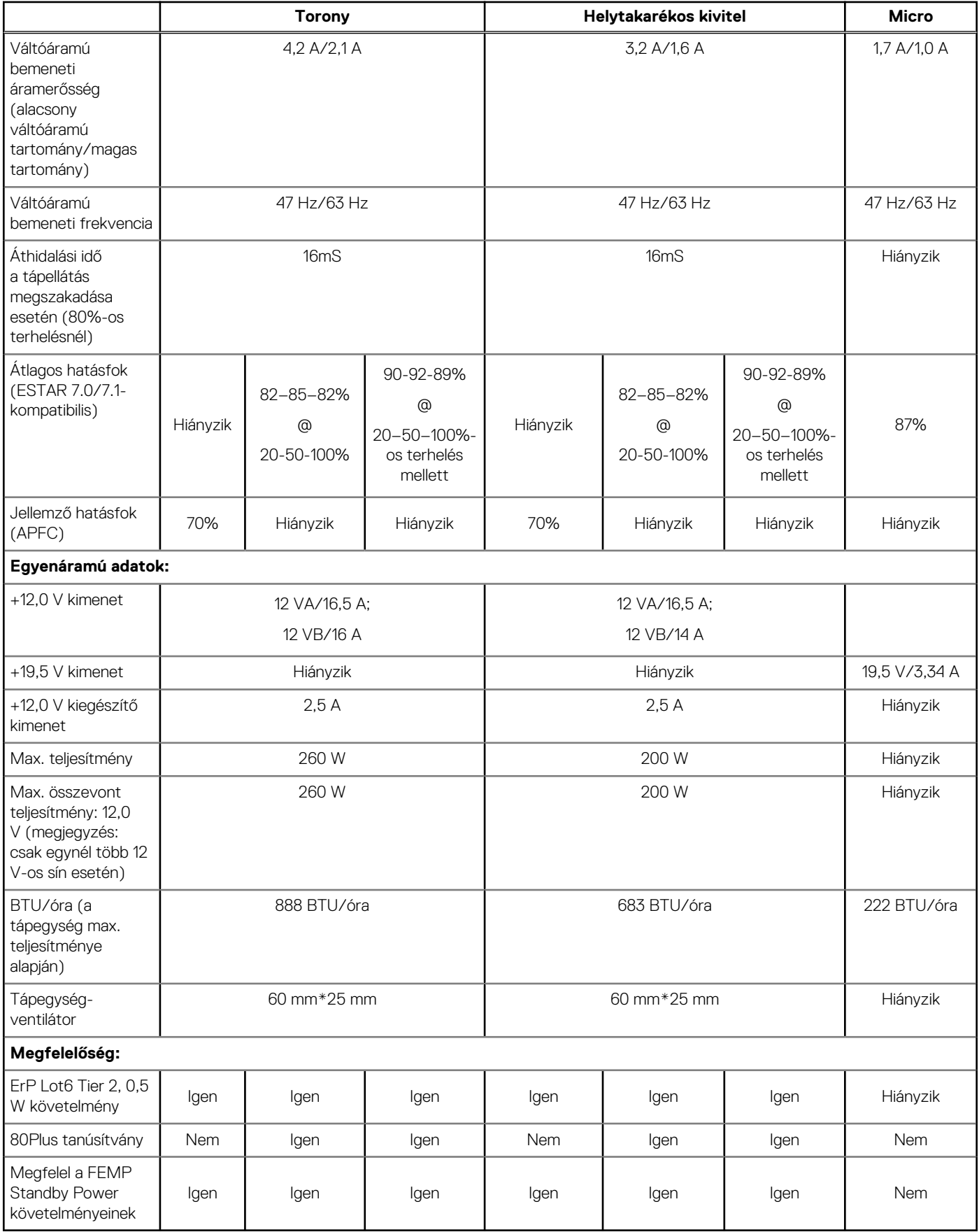

### <span id="page-18-0"></span>**16. táblázat: CMOS gombelem**

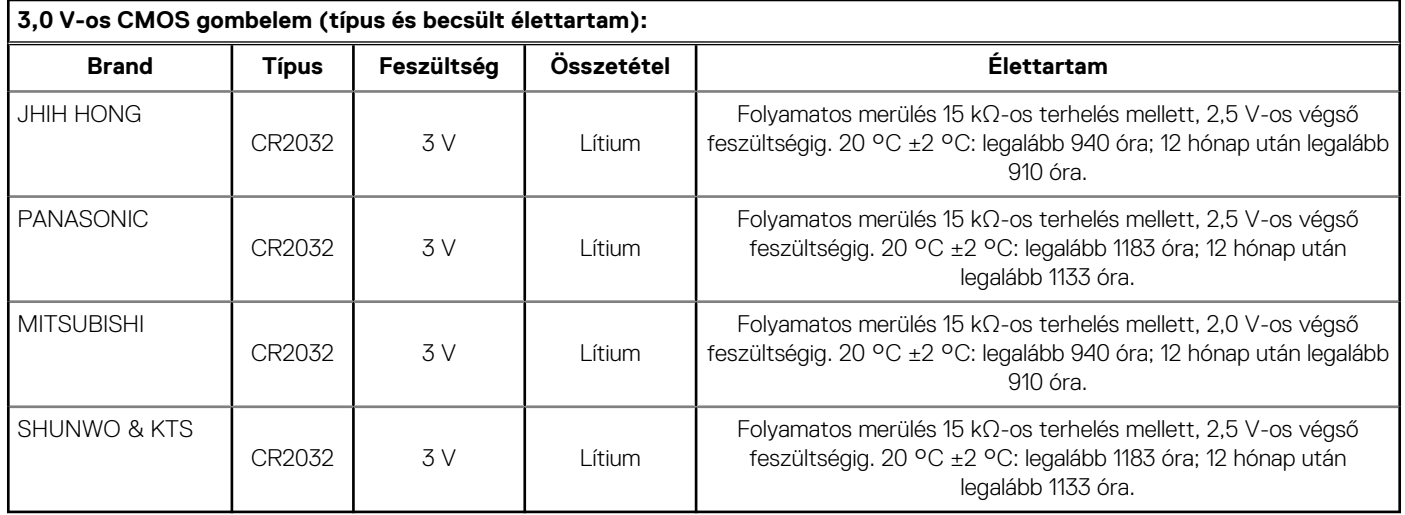

<sup>1</sup>A tápegység elérhetősége országonként eltérő.

## **Rendszerméretek – fizikai**

**MEGJEGYZÉS:** A megadott számítógépsúly és a szállítási súly az általános konfigurációé, a tényleges számítógép-konfigurációtól függően változhat. A tipikus konfiguráció integrált grafikus kártyát, egy merevlemezt és egy optikai meghajtót tartalmaz.

### **17. táblázat: Rendszerméretek (fizikai)**

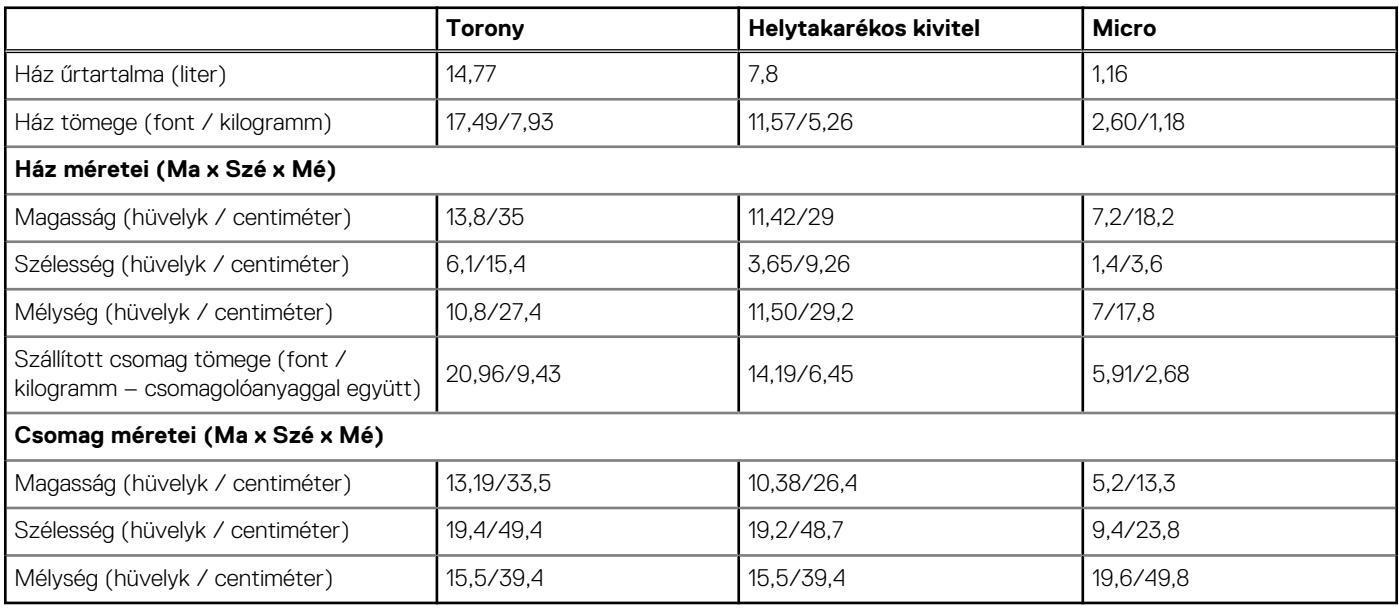

## **Szabályozás és környezetvédelmi megfelelés**

A termékre vonatkozó, megfelelőségi értékeléssel és jogi szabályozással kapcsolatos engedélyek – beleértve a termékbiztonságot, az elektromágneses kompatibilitást (EMC), az ergonómiát és a kommunikációs eszközöket ezen termékre vonatkozóan – megtekinthetők a www.dell.com/regulatory\_compliance címen. A termék hatósági adatlapja a http://www.dell.com/regulatory\_compliance címen található.

A Dell környezetvédelmi programjának részletei a termékek energiafogyasztásának szinten tartására, az ártalmatlanításra kerülő anyagok mennyiségének akár teljes lecsökkentésére és a termék élettartamának meghosszabbítására vonatkozóan, valamint a hatékony és elérhető berendezés-helyreállítási megoldások megtekinthetők a www.dell.com/environment oldalon. A termékkel kapcsolatos megfelelőségi értékelés, a jogszabályi engedélyek, valamint a környezetvédelemmel, az energiafogyasztással, a zajkibocsátással, a felhasznált anyagokkal,

a csomagolással, az akkumulátorokkal és az újrafeldolgozással kapcsolatos termékinformációk megtekinthetők a környezetbarát tervezés hivatkozásra kattintva a weboldalon.

Ez az OptiPlex 3070 rendszer TCO 5.0 tanúsítvánnyal rendelkezik.

#### **18. táblázat: Szabályozási és környezetvédelmi tanúsítványok**

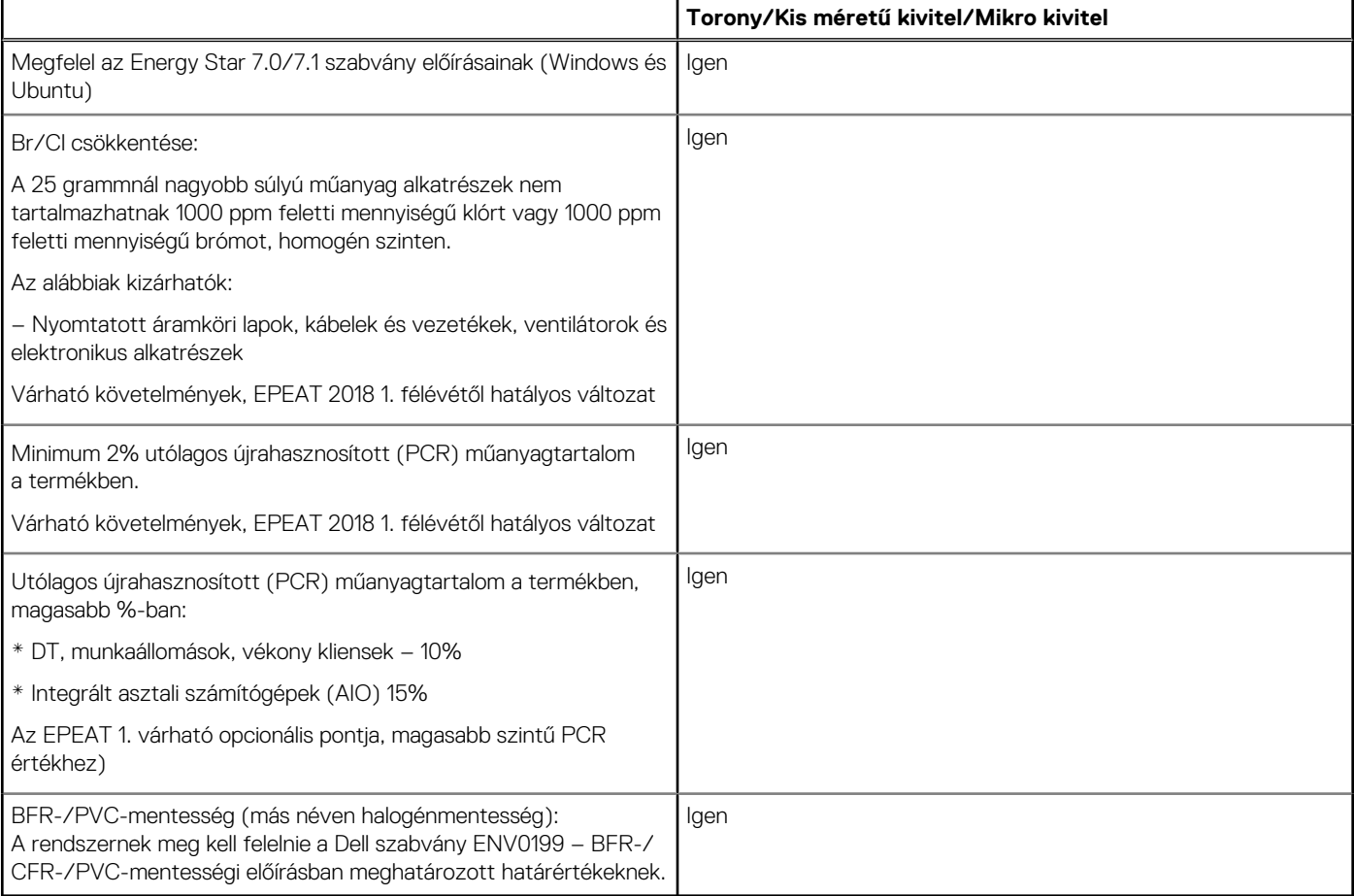

# **BIOS-beállítás**

<span id="page-20-0"></span>**FIGYELMEZTETÉS: Ha nem szakértő szintű felhasználó, ne módosítsa a BIOS program beállításait. Bizonyos módosítások a számítógép hibás működését idézhetik elő.**

**MEGJEGYZÉS:** A számítógéptől és az ahhoz tartozó eszközöktől függően előfordulhat, hogy az alábbiakban felsorolt opciók nem നി ielennek meg.

**MEGJEGYZÉS:** A BIOS-beállítási program használata előtt a későbbi felhasználás céljából lehetőleg írja le a BIOS-beállítási program ⋒ képernyőn látható információkat.

A BIOS-beállítási program a következő célokra használható:

- Információk megtekintése a számítógép hardvereiről, mint a RAM mennyisége vagy a merevlemez mérete.
- A rendszerkonfigurációs adatok módosítása
- A felhasználó által kiválasztható beállítások aktiválása és módosítása, mint a felhasználói jelszó, a telepített merevlemez típusa, alapeszközök engedélyezése és letiltása.

#### **Témák:**

- A BIOS áttekintése
- Belépés a BIOS-beállítási programba
- Navigációs billentyűk
- [Egyszeri rendszerindítási menü](#page-21-0)
- [Rendszerbeállítási opciók](#page-21-0)
- [A BIOS frissítése](#page-29-0)
- [Rendszer- és beállítási jelszó](#page-31-0)
- [BIOS- \(rendszerbeállító\) és rendszerjelszavak törlése](#page-32-0)

## **A BIOS áttekintése**

A BIOS kezeli a számítógép operációs rendszere, valamint a csatlakoztatott eszközök, például a merevlemez, a videokártya, a billentyűzet, az egér és a nyomtató közötti adatfolyamot.

## **Belépés a BIOS-beállítási programba**

- 1. Kapcsolja be a számítógépet.
- 2. A BIOS-beállító program megnyitásához nyomja meg azonnal az F2 billentyűt.

**MEGJEGYZÉS:** Ha túl sokáig vár és megjelenik az operációs rendszer logója, várjon tovább, amíg meg nem jelenik az asztal. Ekkor kapcsolja ki a számítógépet, és próbálja újra.

## **Navigációs billentyűk**

**MEGJEGYZÉS:** A legtöbb rendszerbeállítási opció esetén az elvégzett módosításokat a rendszer rögzíti, de azok csak a rendszer újraindítása után lépnek érvénybe.

### **19. táblázat: Navigációs billentyűk**

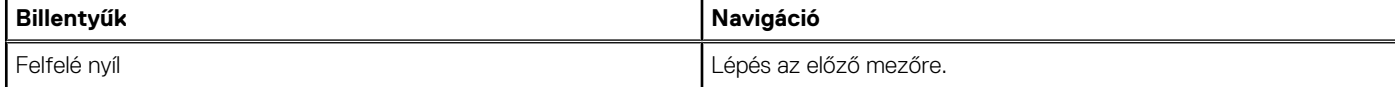

### <span id="page-21-0"></span>**19. táblázat: Navigációs billentyűk (folytatódik)**

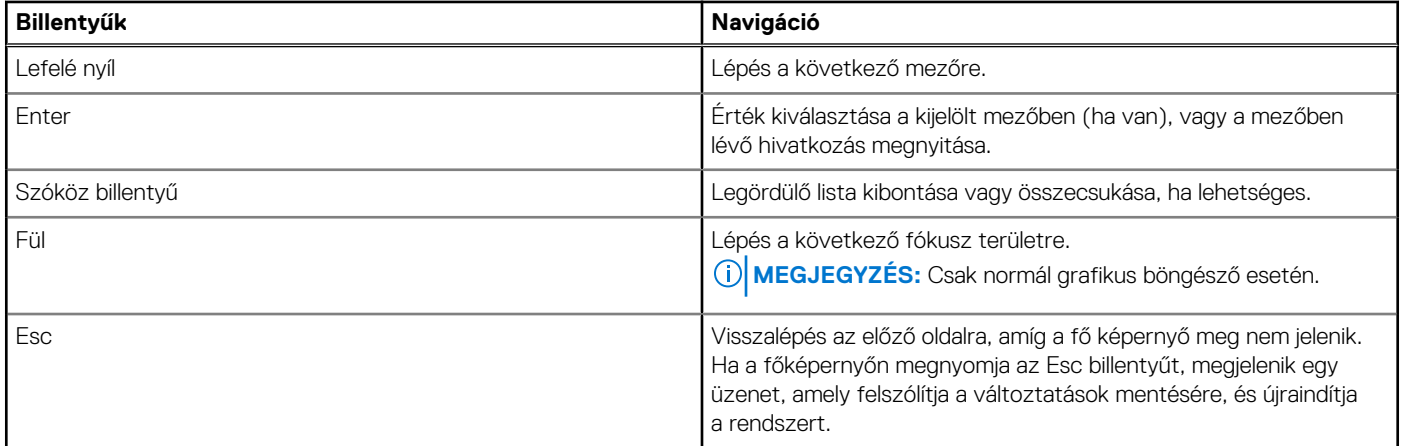

## **Egyszeri rendszerindítási menü**

Az **egyszeri rendszerindítási menü** megnyitásához kapcsolja be a számítógépet, majd azonnal nyomja meg az F12 billentyűt.

**MEGJEGYZÉS:** Javasoljuk, hogy ha be van kapcsolva, kapcsolja ki a számítógépet.

Az egyszeri rendszerindítási menü azokat az eszközöket jeleníti meg, amelyekről a rendszer indítható, valamint diagnosztikai opciókat ajánl fel. A rendszerindítási opciók az alábbiak:

- Eltávolítható meghajtó (ha van)
- STXXXX-meghajtó (ha van)

**MEGJEGYZÉS:** A XXX a SATA-meghajtó számát jelöli.

- Optikai meghajtó (ha van)
- SATA-merevlemez (ha van)
- Diagnosztika

A rendszerindítási sorrend a rendszerbeállítás képernyő elérésére is biztosít opciókat.

## **Rendszerbeállítási opciók**

**MEGJEGYZÉS:** A és a hozzá tartozó eszközöktől függően előfordulhat, hogy az alábbiakban felsorolt opciók nem jelennek meg.

## **Általános opciók**

#### **20. táblázat: Általános**

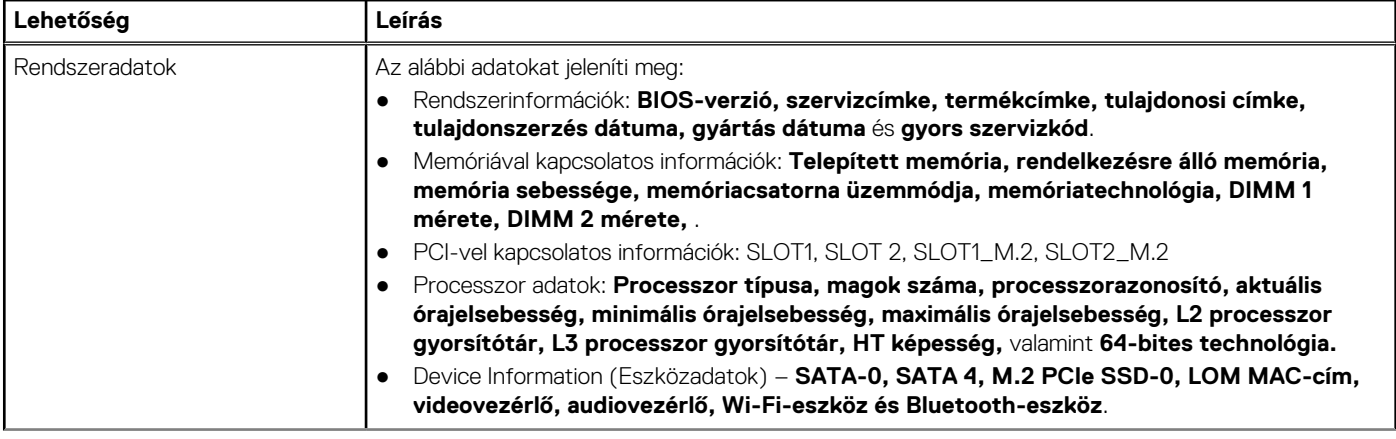

### <span id="page-22-0"></span>**20. táblázat: Általános (folytatódik)**

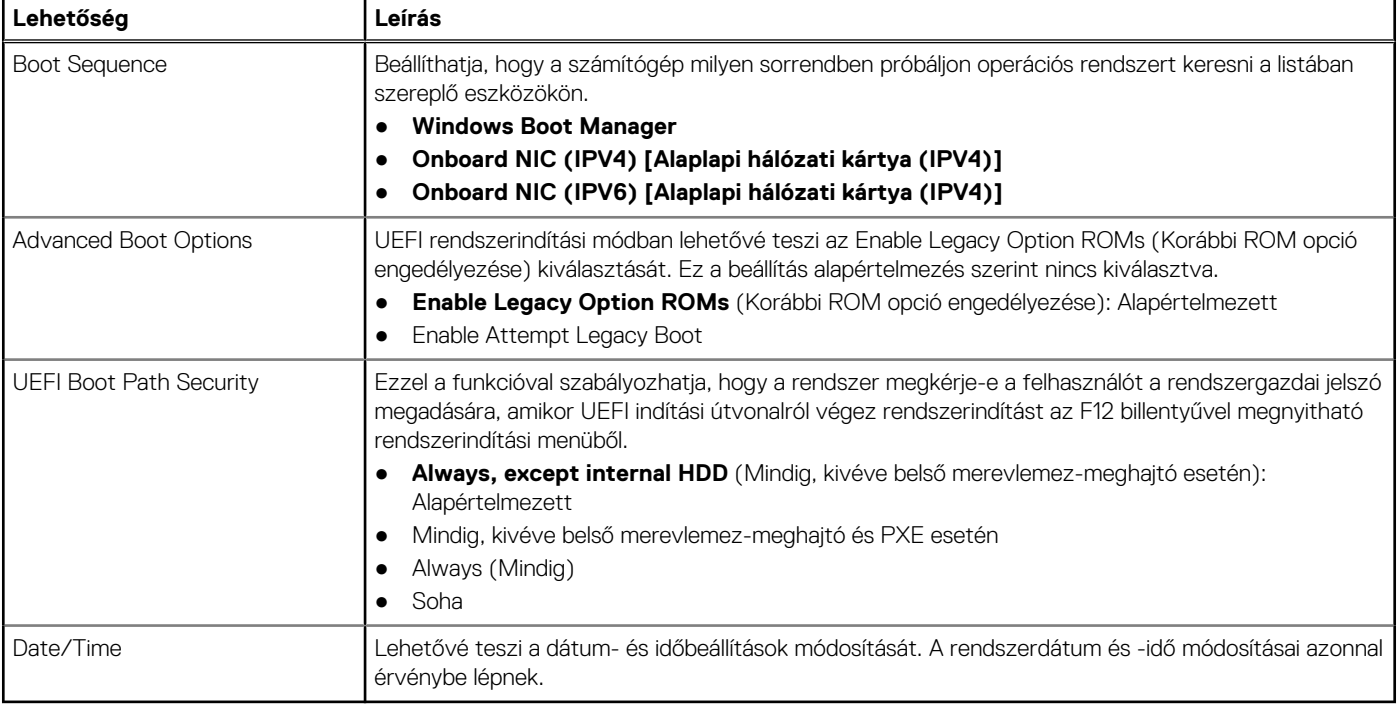

### **Rendszer-információ**

.

### **21. táblázat: Rendszer-konfigurációs**

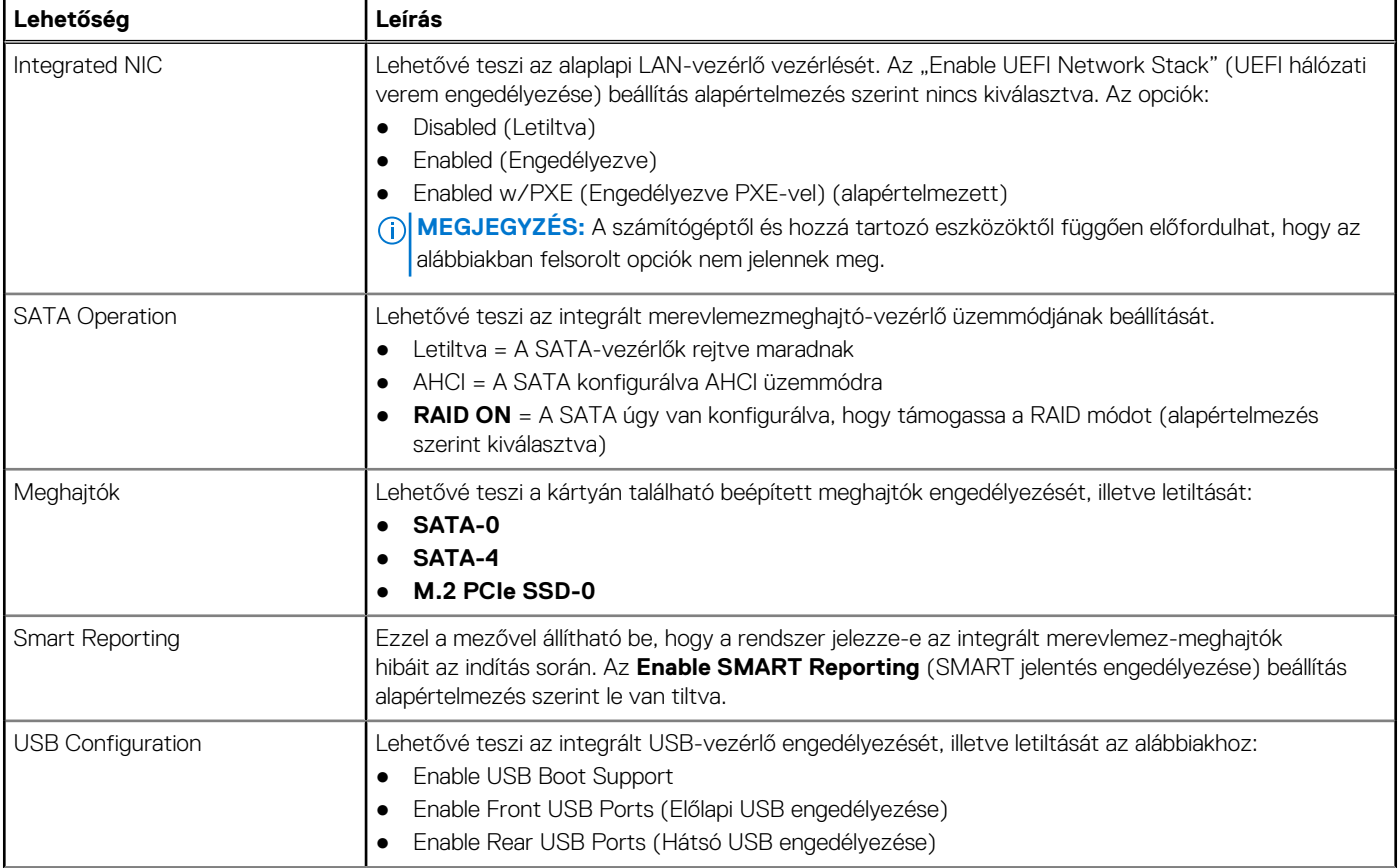

### <span id="page-23-0"></span>**21. táblázat: Rendszer-konfigurációs (folytatódik)**

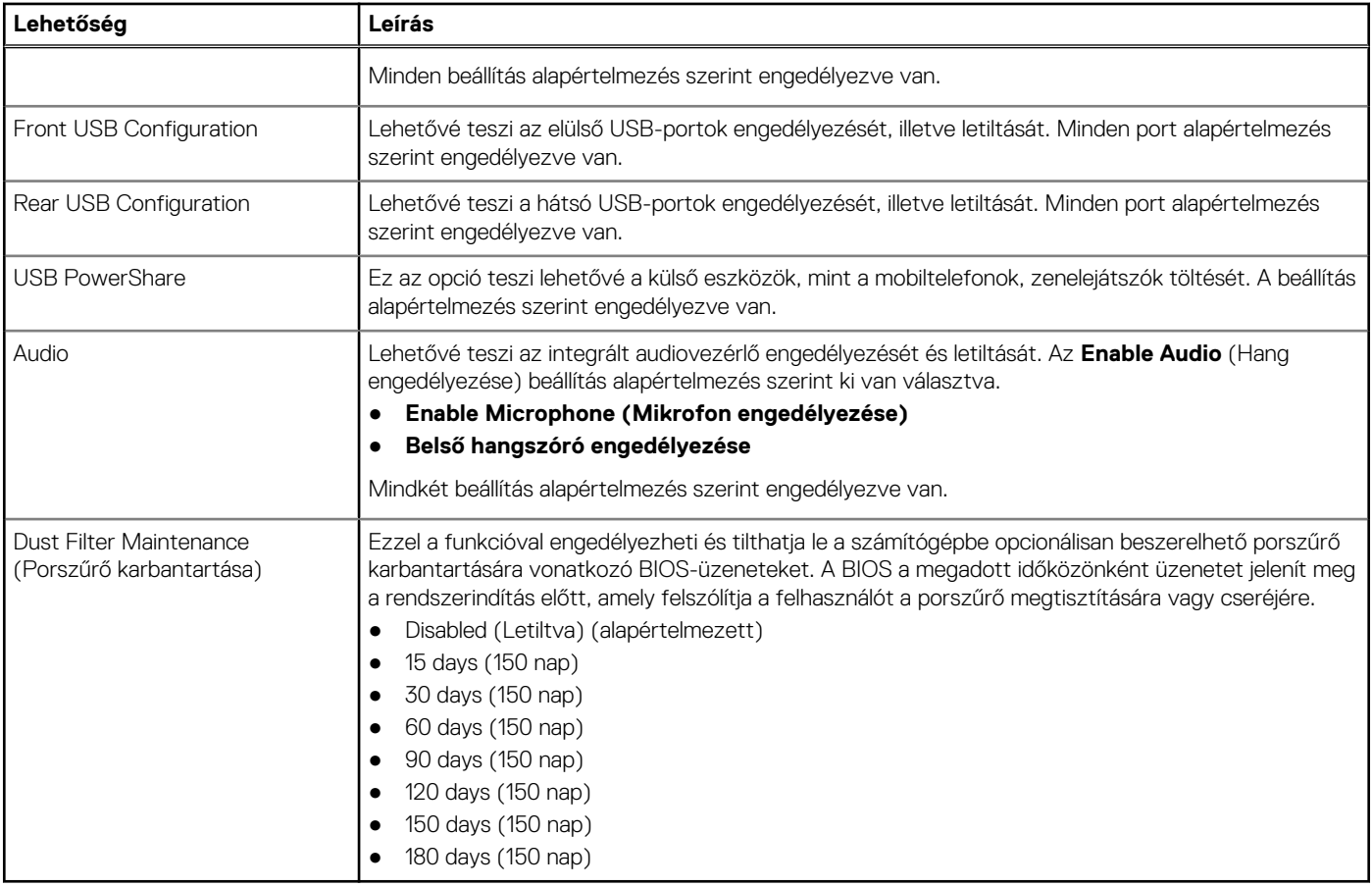

### **Videó képernyő opciók**

### **22. táblázat: Videó**

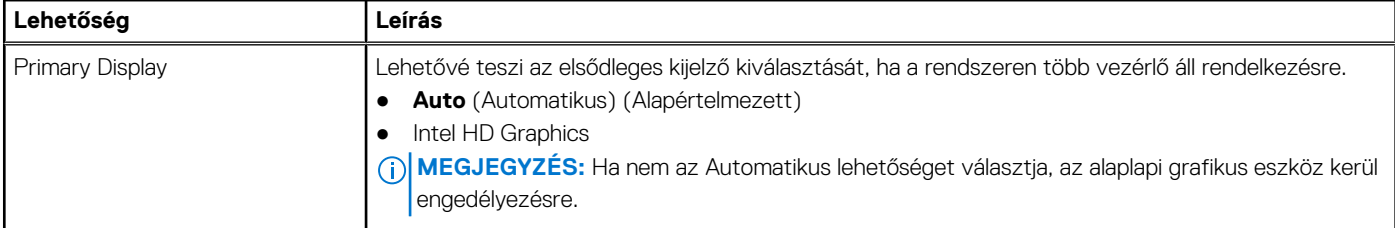

### **Biztonság**

### **23. táblázat: Biztonság**

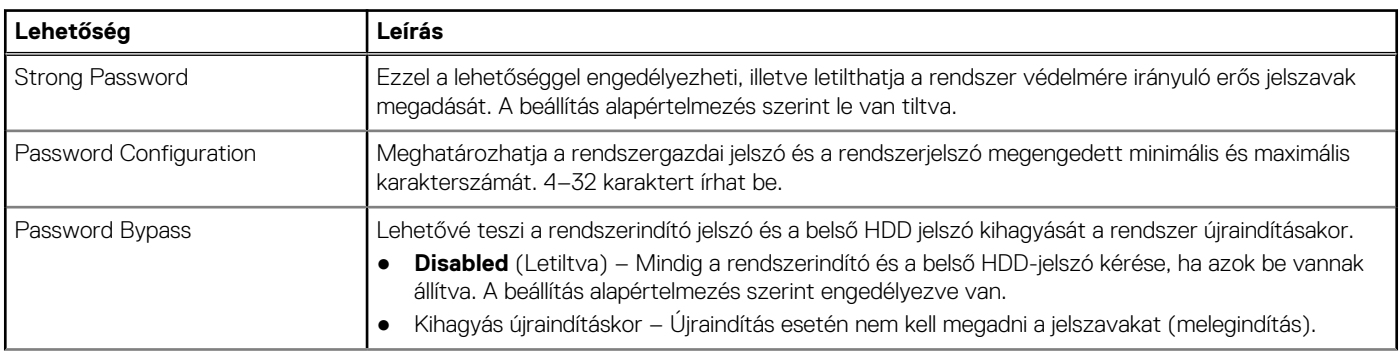

### <span id="page-24-0"></span>**23. táblázat: Biztonság (folytatódik)**

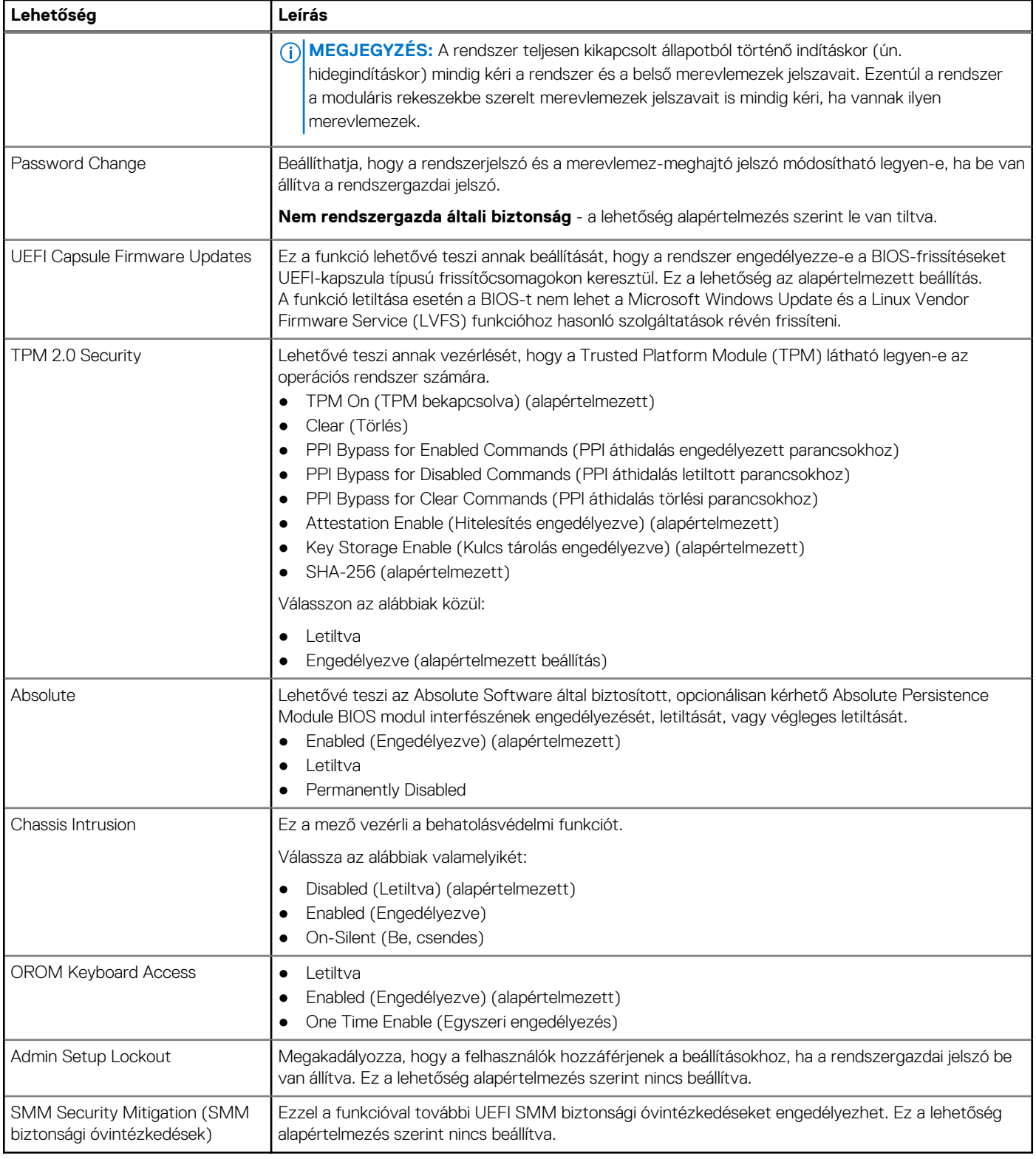

### **Biztonságos rendszerindítási opciók**

### **24. táblázat: Biztonságos indítás**

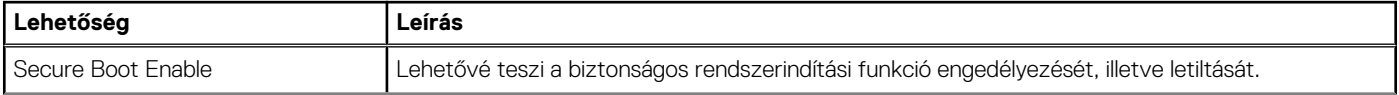

#### <span id="page-25-0"></span>**24. táblázat: Biztonságos indítás (folytatódik)**

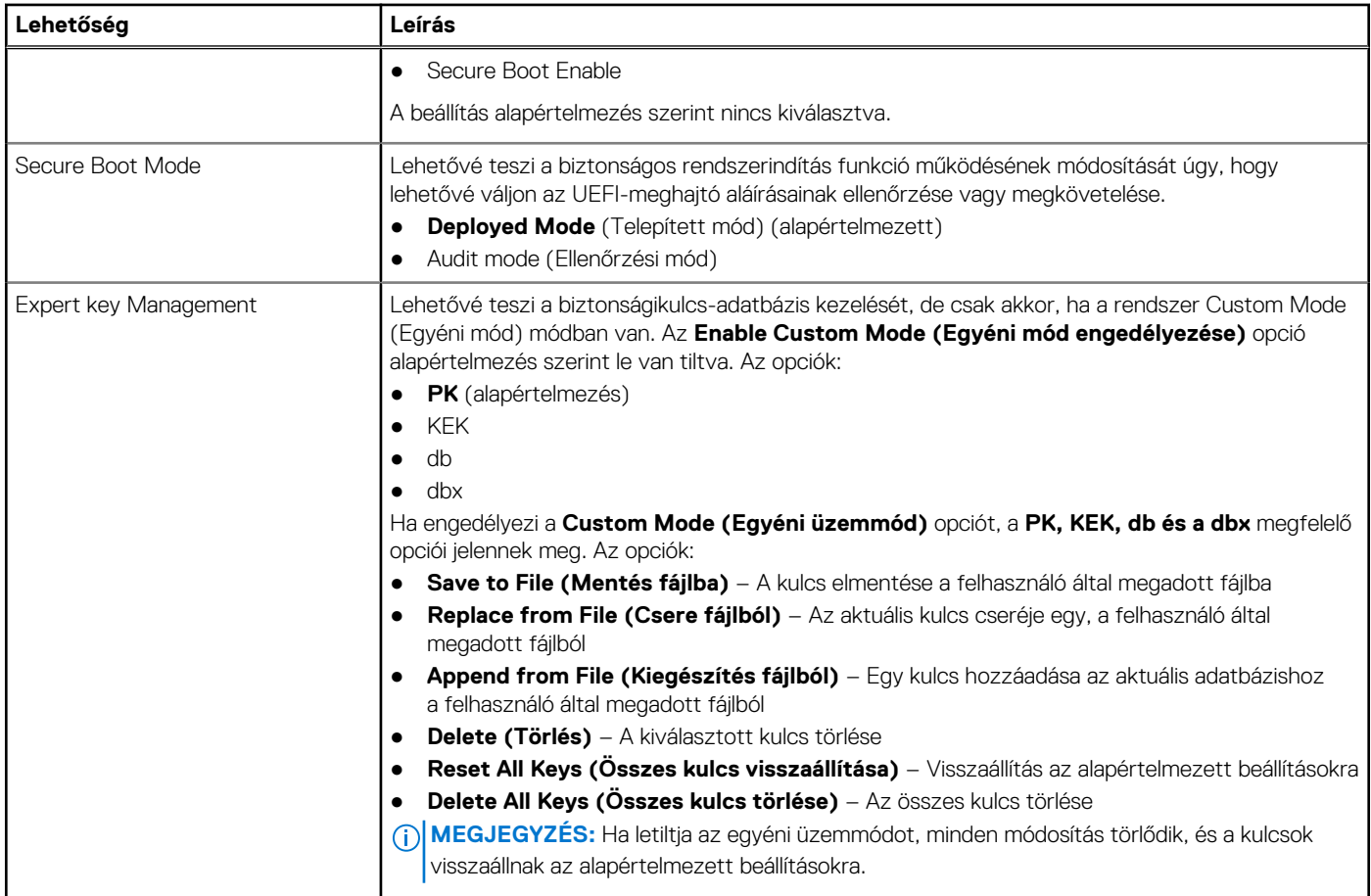

### **Intel Software Guard Extensions opciók**

### **25. táblázat: Intel Software Guard Extensions**

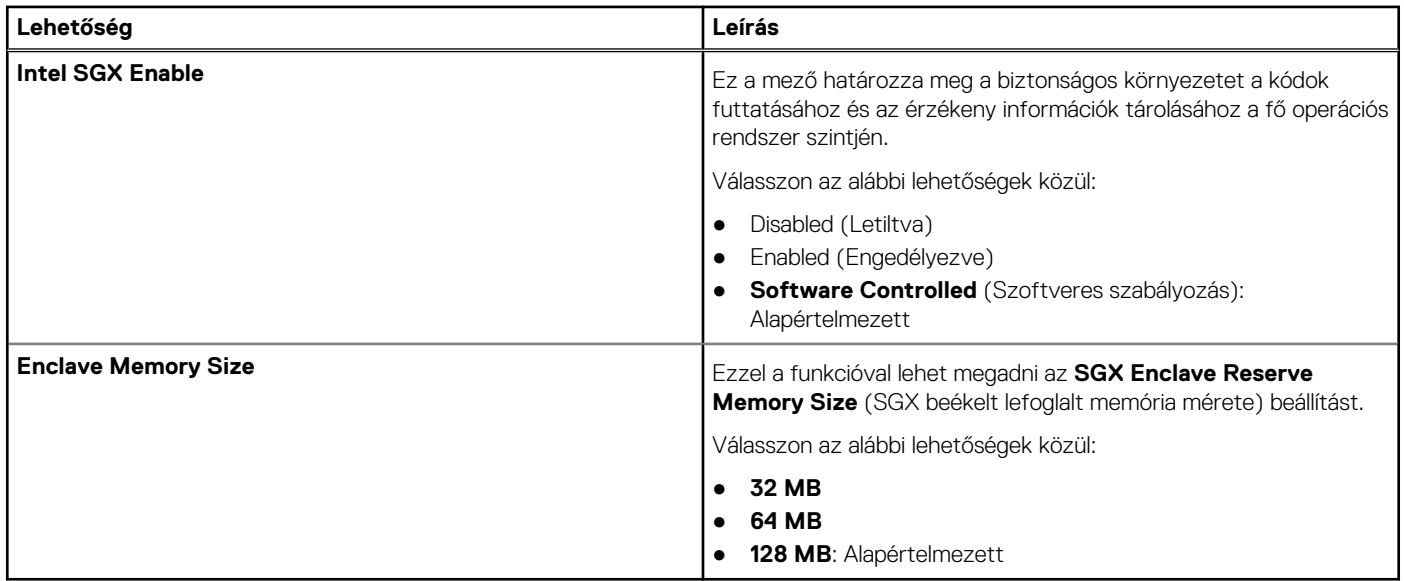

### <span id="page-26-0"></span>**Teljesítmény**

### **26. táblázat: Teljesítmény**

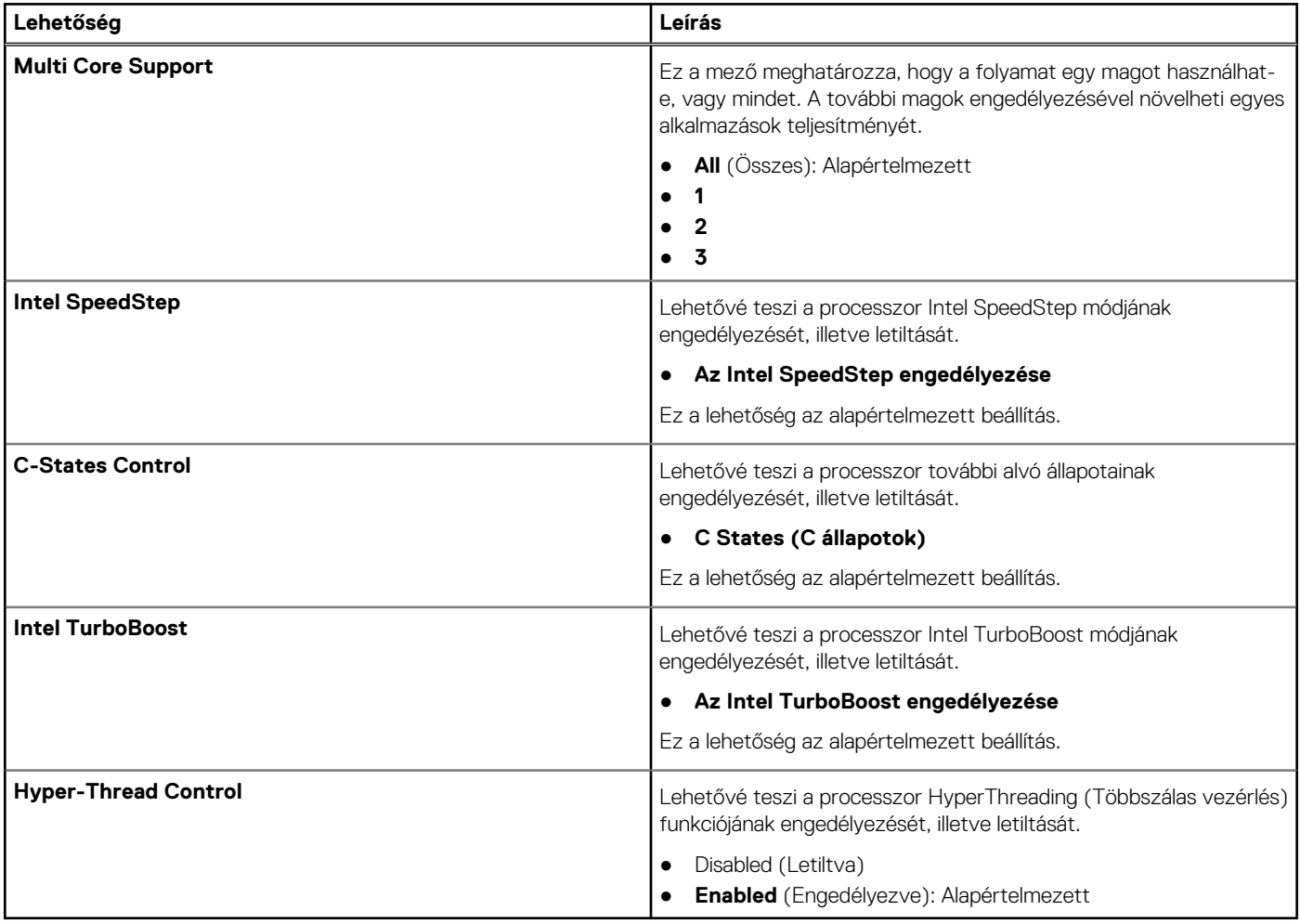

### **Energiakezelés**

### **27. táblázat: Energiagazdálkodás**

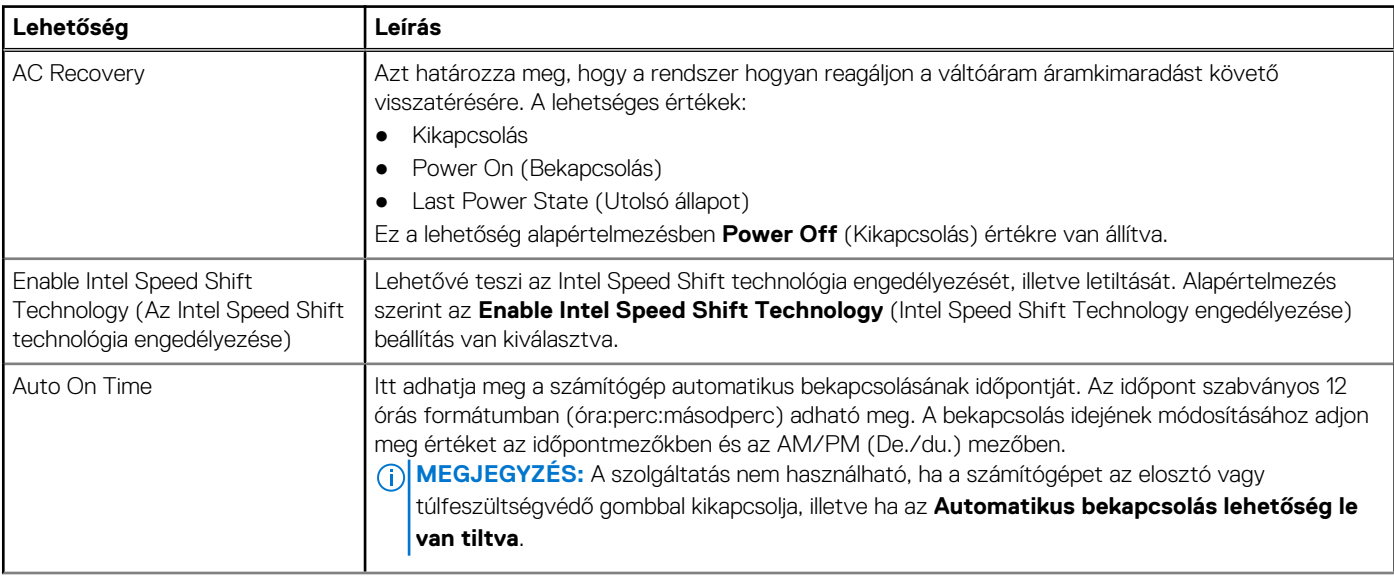

### <span id="page-27-0"></span>**27. táblázat: Energiagazdálkodás (folytatódik)**

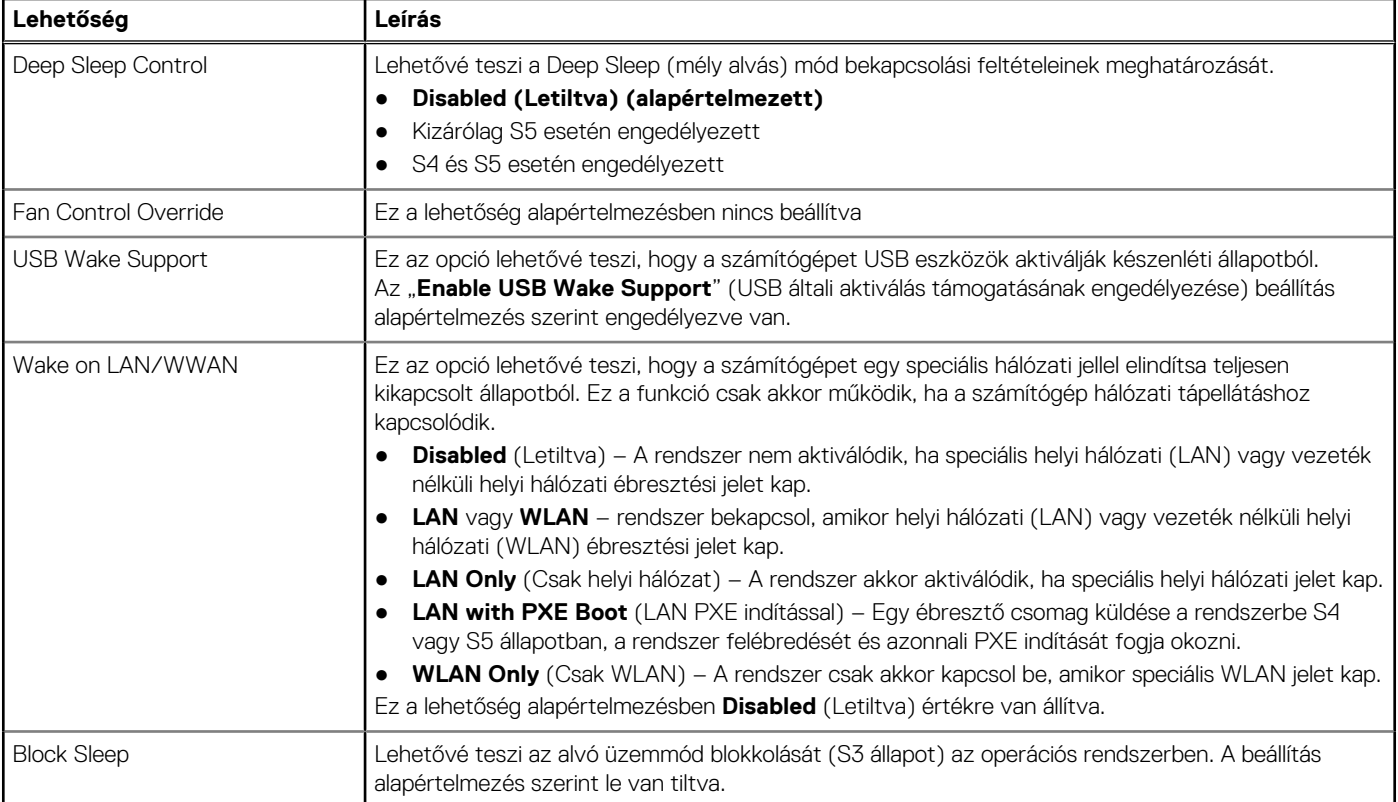

### **POST-viselkedés**

### **28. táblázat: POST-viselkedés**

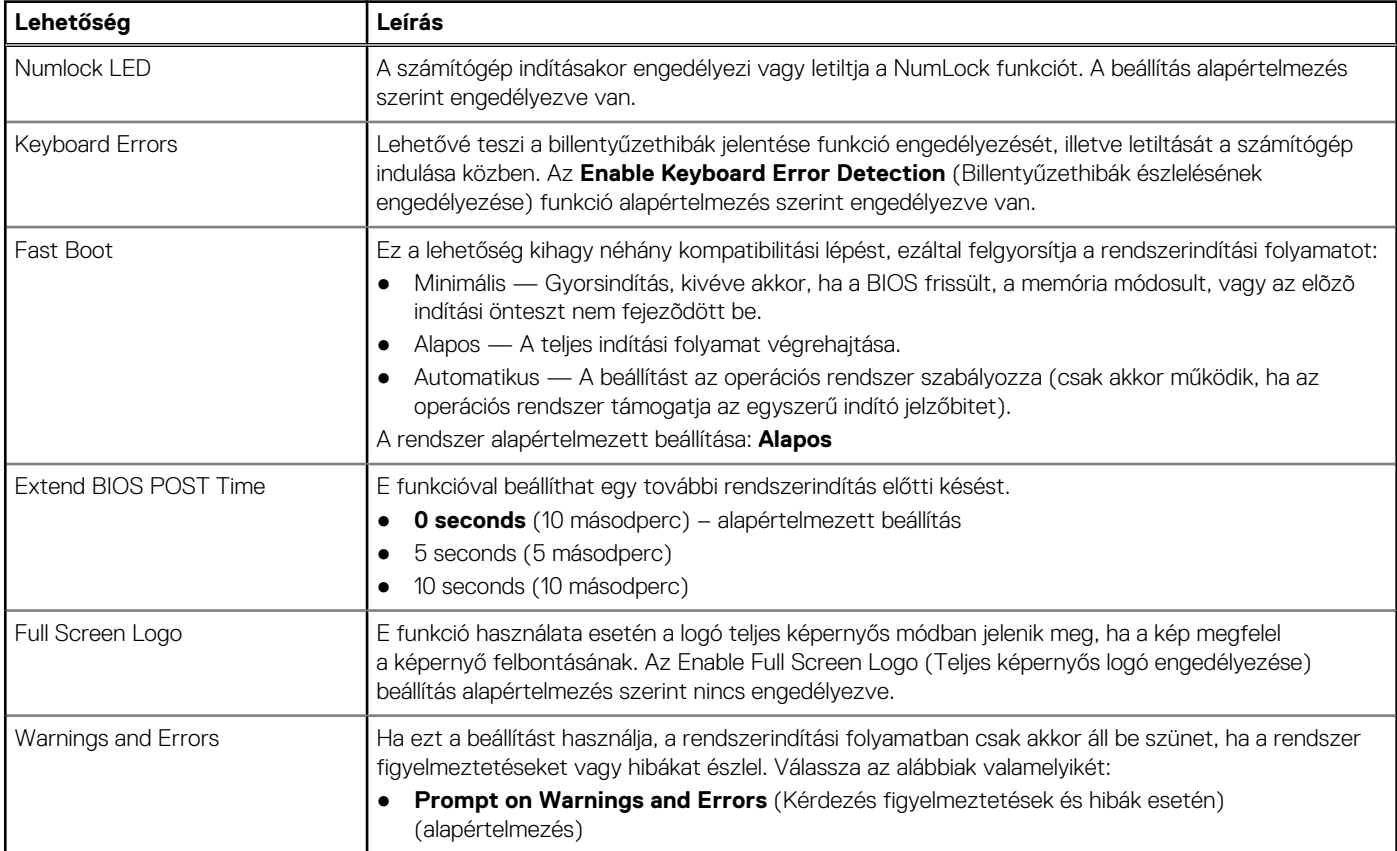

### <span id="page-28-0"></span>**28. táblázat: POST-viselkedés (folytatódik)**

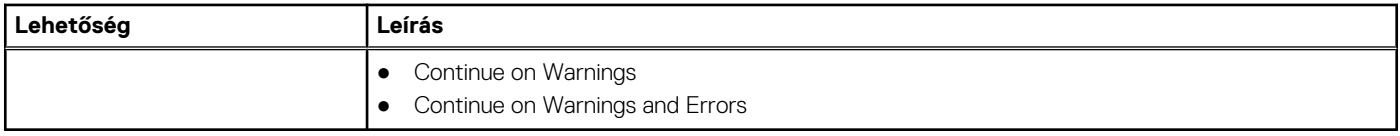

### **Felügyelhetőség**

### **29. táblázat: Felügyelhetőség**

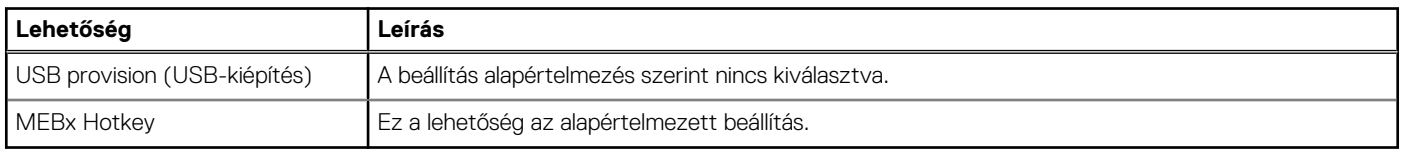

### **Virtualizáció támogatás**

### **30. táblázat: Virtualizáció támogatása**

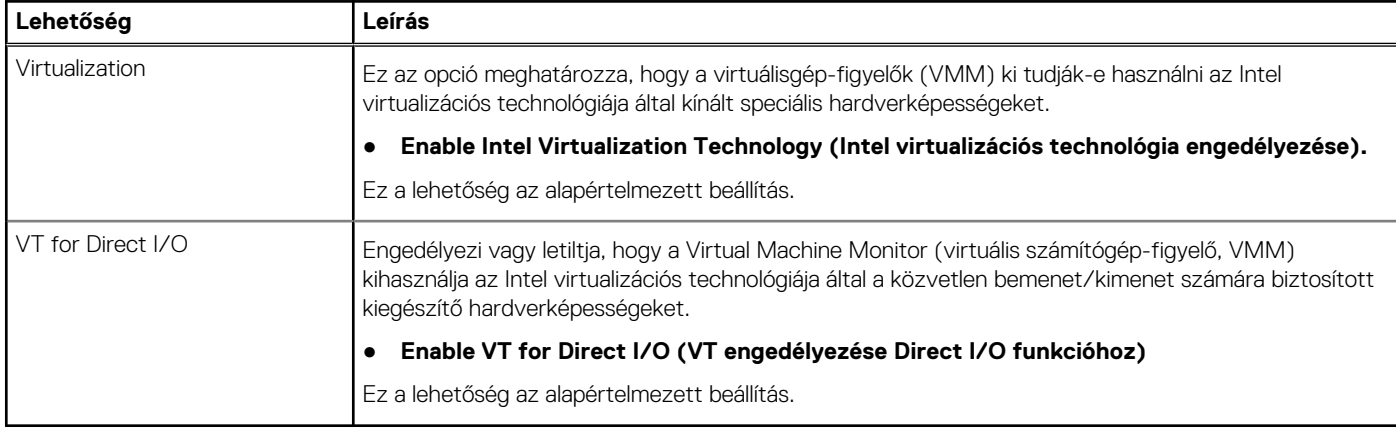

### **Vezeték nélküli lehetőségek**

### **31. táblázat: Vezeték nélküli kapcsolat**

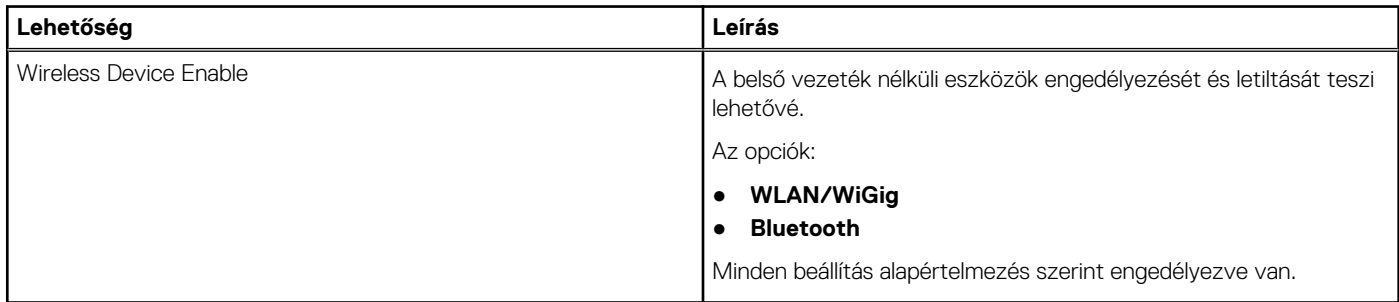

### **Karbantartás**

### **32. táblázat: Karbantartás**

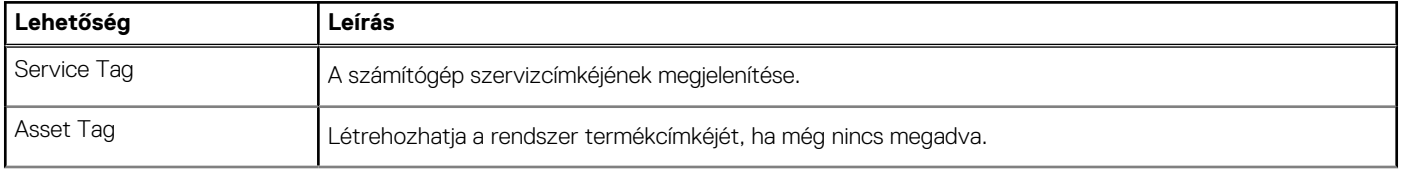

### <span id="page-29-0"></span>**32. táblázat: Karbantartás (folytatódik)**

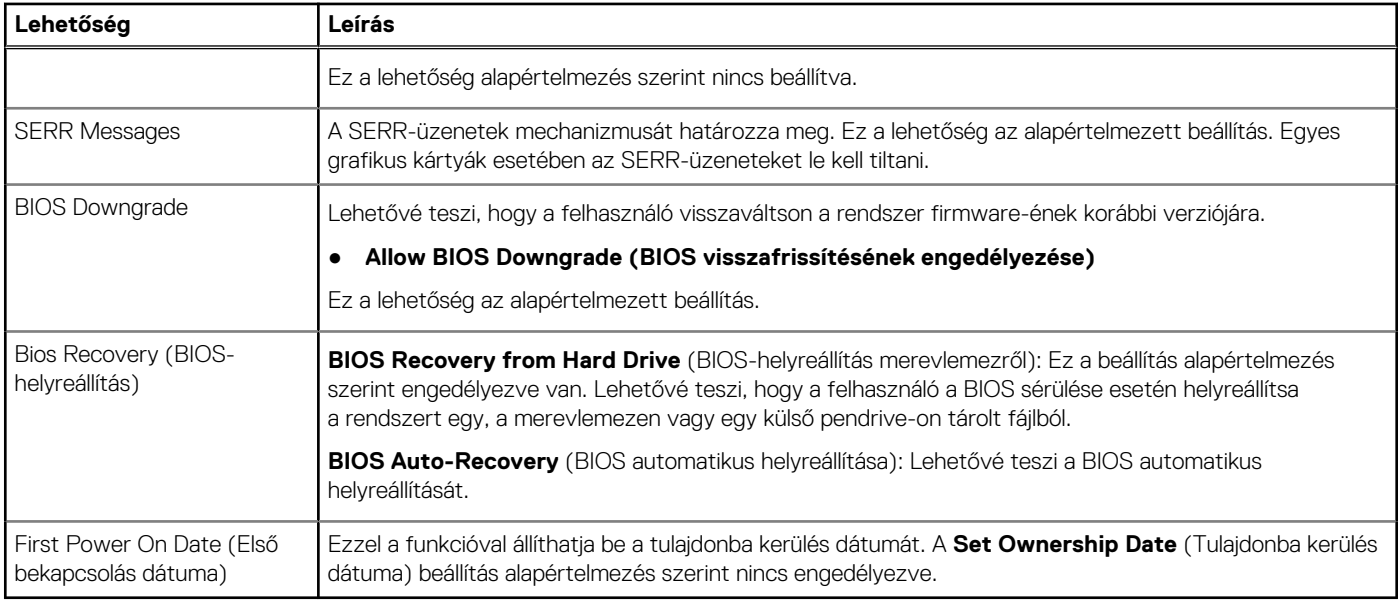

### **Rendszernaplók**

#### **33. táblázat: Rendszernaplók**

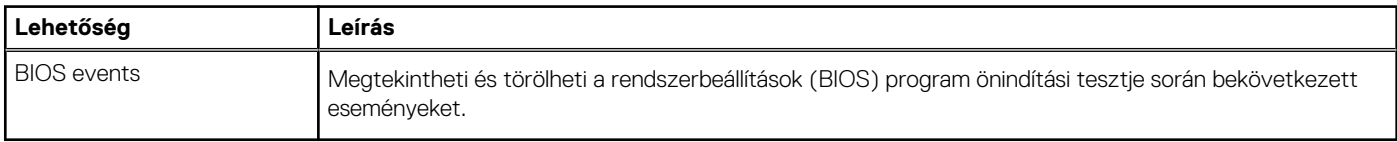

### **Speciális konfiguráció**

### **34. táblázat: Speciális konfiguráció**

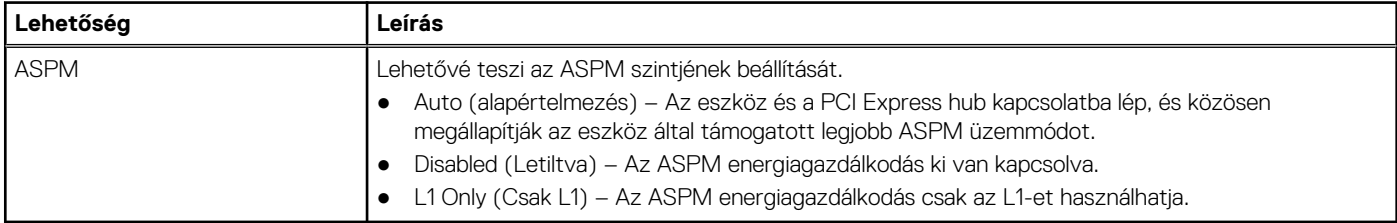

## **A BIOS frissítése**

### **A BIOS frissítése a Windows rendszerben**

**FIGYELMEZTETÉS: Ha a BIOS frissítése előtt nem függeszti fel a BitLocker működését, a rendszer következő újraindításakor nem fogja felismerni a BitLocker kulcsát. Ekkor a továbblépéshez meg kell adnia a helyreállítási kulcsot, és ez minden rendszerindításkor meg fog ismétlődni. Ha nem ismeri a helyreállítási kulcsot, ez adatvesztéshez vagy az operációs rendszer felesleges újratelepítéséhez vezethet. A témával kapcsolatos további információkért olvassa el a következő tudásbáziscikket:<https://www.dell.com/support/article/sln153694>**

1. Látogasson el a [www.dell.com/support](https://www.dell.com/support) weboldalra.

2. Kattintson a **Product support** elemre. A **Search Support** mezőbe írja be a számítógép szervizcímkéjét, majd kattintson a **Search** gombra.

<span id="page-30-0"></span>**MEGJEGYZÉS:** Ha nincsen meg a szervizcímkéje, használja a SupportAssist funkciót a számítógép automatikus azonosításához. A termékazonosítót is használhatja, vagy manuálisan keresse meg a számítógép típusát.

- 3. Kattintson a **Drivers & Downloads** lehetőségre. Nyissa ki a**Find drivers** menüt.
- 4. Válassza ki a számítógépre telepített operációs rendszert.
- 5. A **Category** legördülő listában válassza a **BIOS** lehetőséget.
- 6. Válassza ki a BIOS legújabb verzióját, és a BIOS-fájl letöltéséhez kattintson a **Download** lehetőségre.
- 7. A letöltés befejeződése után lépjen be abba a mappába, ahova a BIOS-frissítőfájlt mentette.
- 8. Kattintson duplán a BIOS-frissítőfájl ikonjára, és kövesse a képernyőn megjelenő utasításokat. További információkért olvassa el a [000124211](https://www.dell.com/support/kbdoc/000124211) számú tudásbáziscikket a következő oldalon: [www.dell.com/support.](https://www.dell.com/support)

### **A BIOS frissítése Linux és Ubuntu környezetekben**

Linux vagy Ubuntu környezettel rendelkező számítógépeken a rendszer BIOS frissítéséhez olvassa el a következő tudásbáziscikket: [000131486](https://www.dell.com/support/kbdoc/000131486) a [www.dell.com/support](https://www.dell.com/support) oldalon.

### **A BIOS frissítése USB-meghajtó használatával Windows rendszerben**

- **FIGYELMEZTETÉS: Ha a BIOS frissítése előtt nem függeszti fel a BitLocker működését, a rendszer következő újraindításakor nem fogja felismerni a BitLocker kulcsát. Ekkor a továbblépéshez meg kell adnia a helyreállítási kulcsot, és ez minden rendszerindításkor meg fog ismétlődni. Ha nem ismeri a helyreállítási kulcsot, ez adatvesztéshez vagy az operációs rendszer felesleges újratelepítéséhez vezethet. A témával kapcsolatos további információkért olvassa el a következő tudásbáziscikket:<https://www.dell.com/support/article/sln153694>**
- 1. Kövesse "[A BIOS frissítése Windows rendszerben"](#page-29-0) című részben található 1–6. lépéseket, és töltse le a legújabb BIOS-telepítő programfájlt.
- 2. Hozzon létre egy rendszerindításra alkalmas USB-meghajtót. További információkért olvassa el a [000145519](https://www.dell.com/support/kbdoc/000145519/) számú tudásbáziscikket a [www.dell.com/support](https://www.dell.com/support) weboldalon.
- 3. Másolja a rendszerindításra alkalmas USB-meghajtóra a BIOS telepíthető programfájlját.
- 4. Csatlakoztassa az USB-meghajtót a BIOS-frissítést igénylő számítógéphez.
- 5. Indítsa újra a számítógépet, és nyomja meg az **F12** billentyűt.
- 6. Válassza ki az USB-meghajtót a **One Time Boot Menu** menüből.
- 7. Írja be a BIOS telepíthető programfájljának nevét, majd nyomja meg az **Enter** billentyűt. Elindul a **BIOS Update Utility** (BIOS-frissítési segédprogram).
- 8. A BIOS frissítéséhez kövesse a képernyőn megjelenő utasításokat.

### **BIOS frissítése az F12-vel elérhető egyszeri rendszerindító menüből**

A rendszert az F12-vel elérhető egyszeri rendszerindító menüből elindítva, egy FAT32 rendszerű USB-meghajtóra másolt, a BIOS-hoz kiadott frissítést tartalmazó .exe-fájl használatával frissítse a BIOS-t.

**FIGYELMEZTETÉS: Ha a BIOS frissítése előtt nem függeszti fel a BitLocker működését, a rendszer következő újraindításakor nem fogja felismerni a BitLocker kulcsát. Ekkor a továbblépéshez meg kell adnia a helyreállítási kulcsot, és ez minden rendszerindításkor meg fog ismétlődni. Ha nem ismeri a helyreállítási kulcsot, ez adatvesztéshez vagy az operációs rendszer felesleges újratelepítéséhez vezethet. A témával kapcsolatos további információkért olvassa el a következő tudásbáziscikket:<https://www.dell.com/support/article/sln153694>**

#### **BIOS-frissítés**

A BIOS-frissítési fájlt futtathatja a Windowsból egy rendszerindításra alkalmas USB-meghajtóról, de a BIOS-t a számítógép F12-vel elérhető egyszeri rendszerindító menüjéből is frissítheti.

A Dell 2012 után készült legtöbb számítógépén elérhető ez a funkció. Ezt úgy ellenőrizheti, hogy rendszerindításkor belép az F12-vel elérhető egyszeri rendszerindító menübe, és megnézi, hogy szerepel-e a rendszerindítási lehetőségek között a BIOS FLASH UPDATE. Ha igen, ez a BIOS támogatja a BIOS-frissítési funkciót.

<span id="page-31-0"></span>**MEGJEGYZÉS:** A funkció csak azokon a számítógépeken használható, amelyeknél az F12-vel elérhető egyszeri rendszerindító menüben szerepel a BIOS Flash Update (Gyors BIOS-frissítés) lehetőség.

#### **Frissítés az egyszeri rendszerindító menüből**

Ha az F12-vel elérhető egyszeri rendszerindító menüből szeretné frissíteni a BIOS-t, ahhoz a következőkre lesz szüksége:

- FAT32 fájlrendszerrel formázott USB-meghajtó (a pendrive-nak nem kell rendszerindításra alkalmasnak lennie).
- A Dell támogatási webhelyéről letöltött, az USB-meghajtó gyökérmappájába másolt végrehajtható BIOS-fájl.
- A számítógéphez csatlakoztatott váltóáramú tápadapter.
- Működő akkumulátor a számítógépben, a BIOS frissítéséhez

Az F12-vel elérhető menüben végezze el a következő lépéseket a BIOS frissítéséhez:

#### **FIGYELMEZTETÉS: A BIOS-frissítési folyamat időtartama alatt ne kapcsolja ki a számítógépet. Ha kikapcsolja a számítógépet, akkor előfordulhat, hogy nem fog elindulni a rendszer.**

- 1. Kikapcsolt állapotban dugja be a frissítést tartalmazó USB-meghajtót a számítógép egyik USB-portjába.
- 2. Kapcsolia be a számítógépet, és nyomia meg az F12 billentyűt az egyszeri rendszerindító menü eléréséhez, az egér vagy a nyílgombok használatával jelölje ki a BIOS Update lehetőséget, majd nyomja meg az Enter billentyűt. Megjelenik a BIOS frissítése menü.
- 3. Kattintson a **Flash from file** lehetőségre.
- 4. Válassza ki a külső USB-eszközt.
- 5. Jelölje ki a fájlt, kattintson duplán a flash célfájlra, majd kattintson a **Submit** gombra.
- 6. Kattintson az **Update BIOS** lehetőségre. A számítógép újraindul a BIOS frissítéséhez.
- 7. A BIOS frissítésének végeztével a számítógép újra fog indulni.

## **Rendszer- és beállítási jelszó**

#### **35. táblázat: Rendszer- és beállítási jelszó**

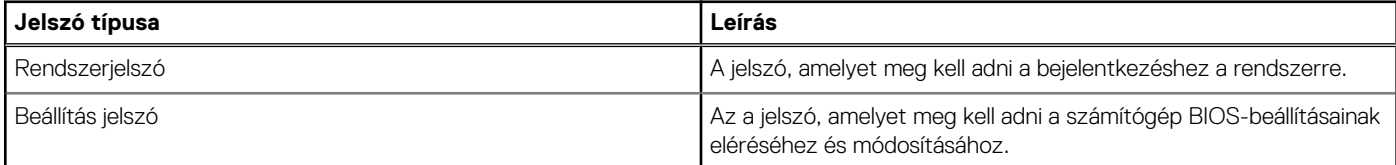

A számítógép védelme érdekében beállíthat egy rendszerjelszót vagy beállítás jelszót.

**FIGYELMEZTETÉS: A jelszó funkció egy alapvető védelmet biztosít a számítógépen lévő fájlok számára.**

**FIGYELMEZTETÉS: Ha a számítógép nincs lezárva és felügyelet nélkül hagyják, bárki hozzáférhet a fájlokhoz.**

**MEGJEGYZÉS:** A rendszer- és beállítás jelszó funkció le van tiltva.

### **Rendszerbeállító jelszó hozzárendelése**

#### Új **System vagy Admin Password** csak akkor rendelhető hozzá, ha az állapot **Not Set**.

A rendszerbeállítások megnyitásához a rendszerindítást követően azonnal nyomja meg az F12 billentyűt.

- 1. A **System BIOS** vagy a **System Setup** képernyőn válassza a **Security** lehetőséget, majd nyomja meg az Enter billentyűt. Megjelenik a **Security** képernyő.
- 2. Válassza a **System/Admin Password** lehetőséget és hozzon létre egy jelszót az **Enter the new password** mezőben.

A rendszerjelszó beállításához kövesse az alábbi szabályokat:

- A jelszó maximum 32 karakterből állhat.
- Legalább egy különleges karakter: ! "  $\#\$\% \& '() * + , . / : ; < = > ? @ [ \ \ ] \ ^- \$  { | }
- Számok: 0–9.
- Nagybetűk: A–Z.
- Kisbetűk: a–z.
- <span id="page-32-0"></span>3. Írja be a korábban beírt rendszerjelszót a **Confirm new password** mezőbe, majd kattintson az **OK** gombra.
- 4. Nyomja meg az Esc billentyűt, és mentse a módosítást a felugró üzenet felszólítására.
- 5. A módosítások elmentéséhez nyomja meg az Y billentyűt. A számítógép újraindul.

### **Meglévő rendszerjelszó és/vagy beállítási jelszó törlése, illetve módosítása**

Mielőtt a meglévő rendszerjelszót és/vagy a beállításjelszót törli vagy módosítja, gondoskodjon arról, hogy a **Password Status** beállítás értéke Unlocked legyen (a rendszerbeállításban). A meglévő rendszerjelszó vagy beállítási jelszó nem törölhető vagy módosítható, ha a **Password Status** beállítása Locked.

A rendszerbeállítások megnyitásához a rendszerindítást követően azonnal nyomja meg az F12 billentyűt.

- 1. A **System BIOS** vagy a **System Setup** képernyőn válassza a **System Security** lehetőséget, majd nyomja meg az Enter billentyűt. Megjelenik a **System Security** képernyő.
- 2. A **System Security** képernyőn győződjön meg arról, hogy a **Password Status** beállítása **Unlocked** legyen.
- 3. Válassza a **System Password** lehetőséget, frissítse vagy törölje a meglévő jelszót, majd nyomja meg az Enter vagy a Tab billentyűt.
- 4. Válassza a **Setup Password** lehetőséget, frissítse vagy törölje a meglévő jelszót, majd nyomja meg az Enter vagy a Tab billentyűt. **MEGJEGYZÉS:** Ha módosítja a rendszerjelszót vagy a beállítási jelszót, adja meg újra az új jelszót, amikor a rendszer felszólítja erre. Ha törli a rendszerjelszót vagy beállítás jelszót, erősítse meg a törlést, amikor a program kéri.
- 5. Nyomja meg az Esc billentyűt, és egy üzenet jelzi, hogy mentse el a módosításokat.
- 6. A módosítások elmentéséhez és a kilépéshez a rendszerbeállításból nyomja meg az Y billentyűt. A számítógép újraindul.

## **BIOS- (rendszerbeállító) és rendszerjelszavak törlése**

Ha szeretné törölni a rendszer- vagy a BIOS-jelszót, kérjen segítséget a Dell műszaki támogatásától a következő oldalon leírt módon: [www.dell.com/contactdell](https://www.dell.com/contactdell).

**MEGJEGYZÉS:** Ha a Windowsban vagy különböző alkalmazásokban szeretne új jelszót kérni, olvassa el a Windowshoz vagy az adott alkalmazáshoz kapott útmutatókat.

# **5**

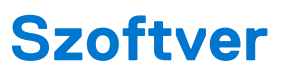

<span id="page-33-0"></span>Ebben a fejezetben a támogatott operációs rendszereket ismertetjük, továbbá az illesztőprogramok megfelelő módon való telepítéséhez nyújtunk útmutatást.

### **Témák:**

• -illesztőprogramok letöltése

## **-illesztőprogramok letöltése**

- 1. Indítsa el a .
- 2. Látogasson el a **Dell.com/support** weboldalra.
- 3. Kattintson a **Product Support** (Terméktámogatás) elemre, írja be a szervizcímkéjét, majd kattintson a **Submit** (Küldés) gombra.
	- **MEGJEGYZÉS:** Ha nincs meg a szervizcímke, használja az automatikus érzékelés funkciót, vagy manuálisan keresse meg a típusát.
- 4. Kattintson a **Drivers and Downloads (Illesztőprogramok és letöltések)** lehetőségre.
- 5. Válassza ki a telepített operációs rendszert.
- 6. Görgessen lefelé az oldalon, és válassza ki a telepítendő illesztőprogramot.
- 7. A **Download file** (Fájl letöltése) lehetőségre kattintva töltse le az illesztőprogramot a .
- 8. A letöltés befejeződése után lépjen be abba a mappába, ahová az illesztőprogram fájlját letöltötte.
- 9. Kattintson duplán az illesztőprogram fájljának ikonjára, és kövesse a képernyőn megjelenő utasításokat.

### **Rendszereszközök illesztőprogramjai**

Ellenőrizze, hogy a rendszerben telepítve vannak-e a rendszereszköz-illesztőprogramok.

### **A soros IO-eszközök illesztőprogramjai**

Ellenőrizze, hogy telepítve van-e az érintőpanel, az IR-kamera és a billentyűzet illesztőprogramja.

↓ ■ Human Interface Devices

USB Input Device

USB Input Device

 $\vee$   $\equiv$  Kevboards

HID Keyboard Device

- $\vee$   $\quad$  Mice and other pointing devices
	- HID-compliant mouse

**1. ábra. A soros IO-eszközök illesztőprogramjai**

### **Biztonsági illesztőprogramok**

Ellenőrizze, hogy a rendszerben találhatóak-e biztonsági illesztőprogramok.

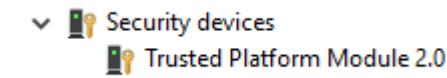

### <span id="page-34-0"></span>**USB-illesztőprogramok**

Ellenőrizze, hogy telepítve van-e az USB-illesztőprogram a számítógépen.

- $\vee$   $\ddot{\mathbf{\psi}}$  Universal Serial Bus controllers
	- Intel(R) USB 3.1 eXtensible Host Controller 1.10 (Microsoft)
	- USB Root Hub (USB 3.0)

### **Hálózati adapterek illesztőprogramjai**

Ellenőrizze, hogy a rendszerben telepítve vannak-e a hálózatiadapter-illesztőprogramok.

### **Realtek Audio**

Ellenőrizze, hogy telepítve van-e az audio-illesztőprogram a számítógépen.

```
\vee iij Sound, video and game controllers
Ill Intel(R) Display Audio
I Realtek Audio
```
### **Tárolóvezérlő**

Ellenőrizze, hogy a rendszerben telepítve vannak-e a tárolóvezérlő-illesztőprogramok.

# **Hogyan kérhet segítséget**

### <span id="page-35-0"></span>**Témák:**

• A Dell elérhetőségei

## **A Dell elérhetőségei**

**MEGJEGYZÉS:** Amennyiben nem rendelkezik aktív internetkapcsolattal, elérhetőségeinket megtalálhatja a vásárlást igazoló nyugtán, a csomagoláson, a számlán vagy a Dell termékkatalógusban.

A Dell számos támogatási lehetőséget biztosít, online és telefonon keresztül egyaránt. A rendelkezésre álló szolgáltatások országonként és termékenként változnak, így előfordulhat, hogy bizonyos szolgáltatások nem érhetők el az Ön lakhelye közelében. Amennyiben szeretne kapcsolatba lépni vállalatunkkal értékesítéssel, műszaki támogatással vagy ügyfélszolgálattal kapcsolatos ügyekben:

- 1. Látogasson el a **Dell.com/support** weboldalra.
- 2. Válassza ki a támogatás kategóriáját.
- 3. Ellenőrizze, hogy az adott ország vagy régió szerepel-e a **Choose A Country/Region (Válasszon országot/régiót)** legördülő menüben a lap alján.
- 4. Válassza a szükségleteinek megfelelő szolgáltatási vagy támogatási hivatkozást.